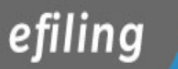

 $\parallel \equiv e$ 

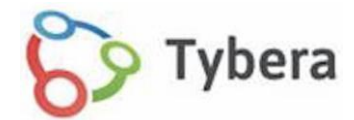

eFlex Electronic Filing

# **USER'S GUIDE FOR FILERS**

# <span id="page-0-0"></span>**Table Of Contents**

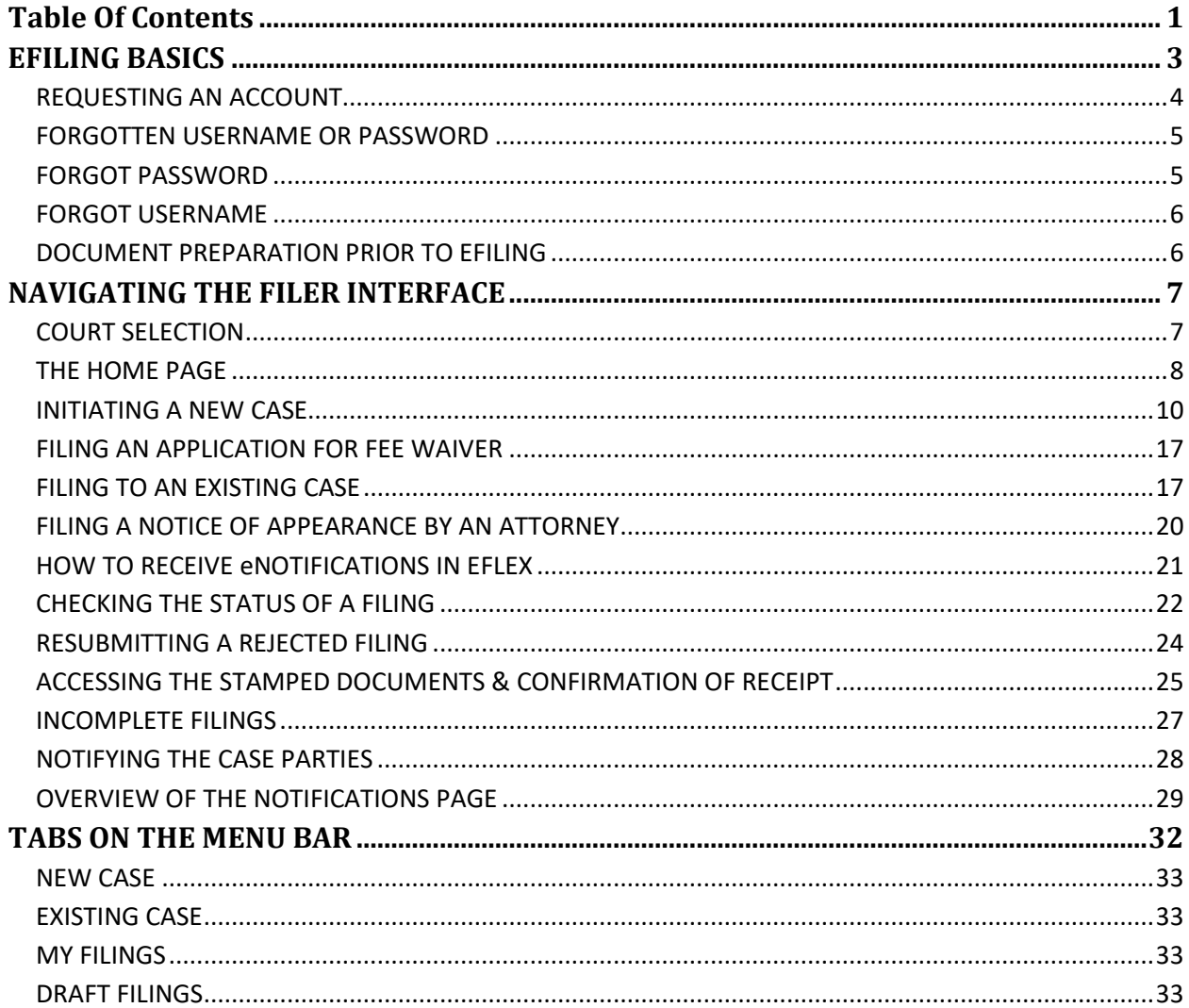

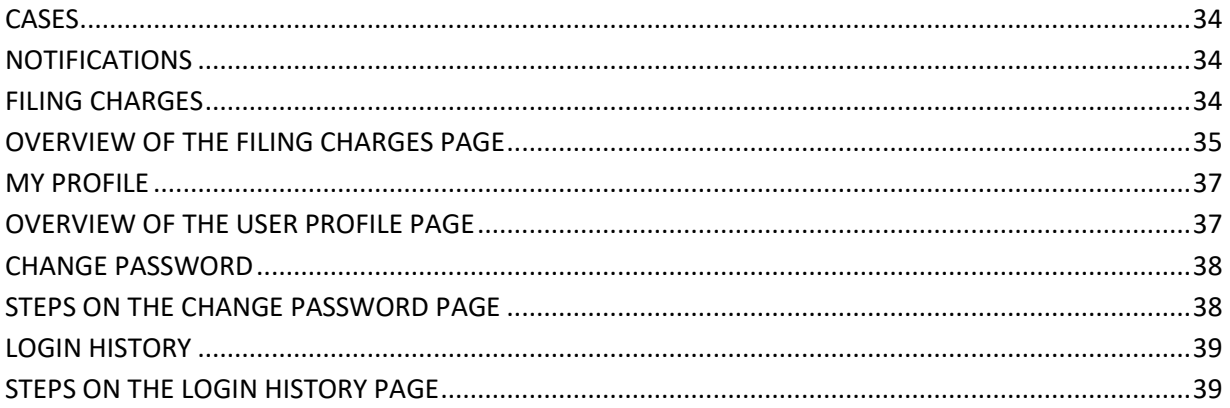

# **EFILING BASICS**

<span id="page-2-0"></span>This user's guide is intended to instruct filers on the features of the eFlex system.

The eFiling system is designed to make the work associated with initiating and processing a case more efficient and convenient for both filers and court personnel. Not only does the Interface allow filers to submit their documents to the court electronically, it also provides means for them to view case histories, check the status of their submissions, send follow up documents and access service lists.

For court staff, the software routes the filings to the appropriate personnel for review, response, generation of additional documents, or further action. For most integrations, when documents are filed in hard copy, once the court personnel have scanned the documents, the filer interface distributes a courtesy notice to electronic participants on the case and those participants may access the documents electronically.

In addition to the fields inside the login box: **Username**, **Password**, **Forgot Your Password**, **Forgot Your User Name**, and **Request Account**, the login page is also used to post occasional messages from the system administrator to the filers, such as announcing upcoming system maintenance that will make the system unavailable for a set period. Links to rules may also be posted for the convenience of the filer.

Located at the bottom of the login page, and each subsequent page throughout the eFiling process, are informational hyperlinks which will direct the user to more information to assist them: **eFiling Quick Reference Guide**, **Terms of Use**, **Privacy Policy**, **Payment Policy**, **Support**, and **about Tybera Development Group, Inc**.

## <span id="page-3-0"></span>**REQUESTING AN ACCOUNT**

*Image: Requesting an Account Agreement*

- 1. Click the button **Request Account** on the login page.
- 2. Read the **User Agreement.** Select the radial button at the bottom of the page that agrees to the User Agreement. Click the **I'm not a robot** checkbox. Click **Submit**.

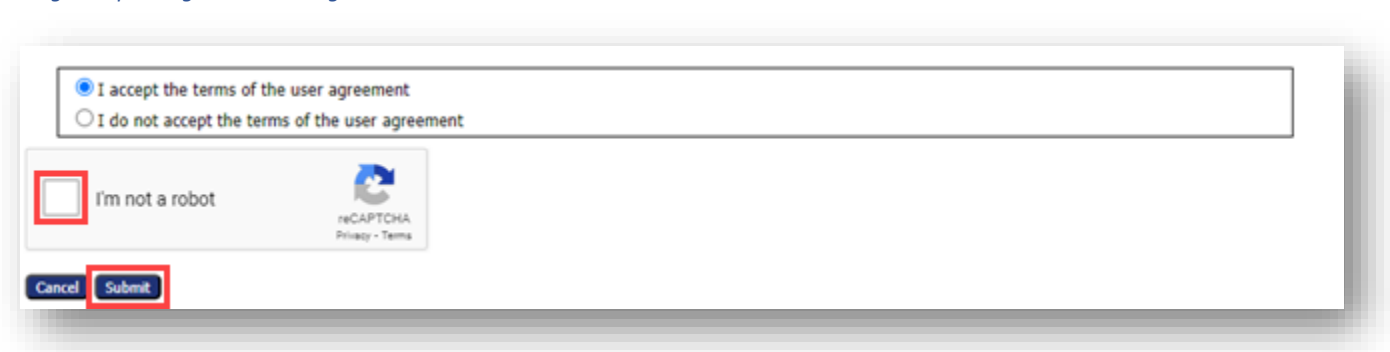

- 3. Choose the applicable **User Role** and click **Next**.
- 4. Pro Se filers will be directed to the **Request a User Account** page. All other roles will be directed to this page as well after first visiting the **Select an Organization** page. Scroll though the dropdown list in the **Existing** field and click the appropriate organization.

 *Image: Selecting an Organization when Requesting an Account*

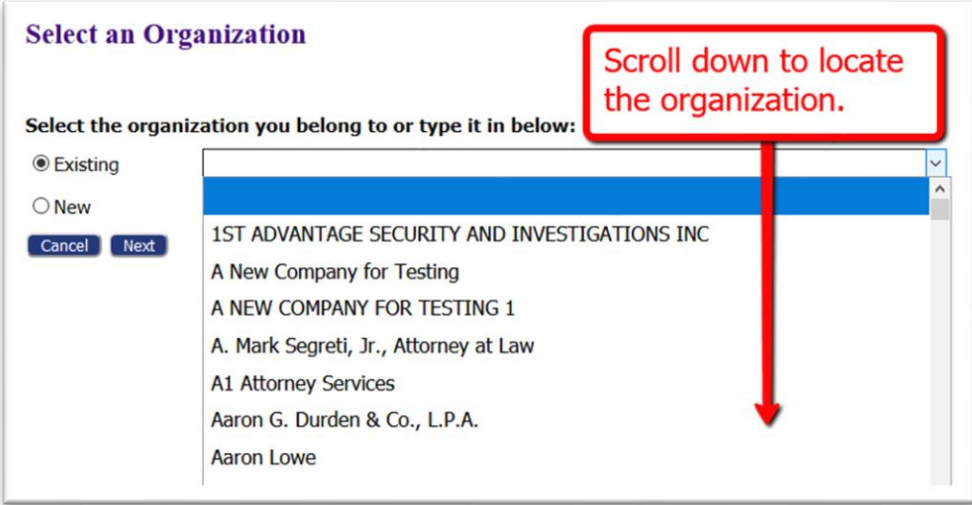

- 5. If the organization is not listed, click **New** and type the name in the provided field.
- 6. On the **Request a User Account** page**,** create a user profile. Fields marked with an asterisk are required. Click **Submit**.
- 7. **Login** is available after notification is received that the account request has been approved.

## <span id="page-4-0"></span>**FORGOTTEN USERNAME OR PASSWORD**

 *Image: Forgot Password or User Name*

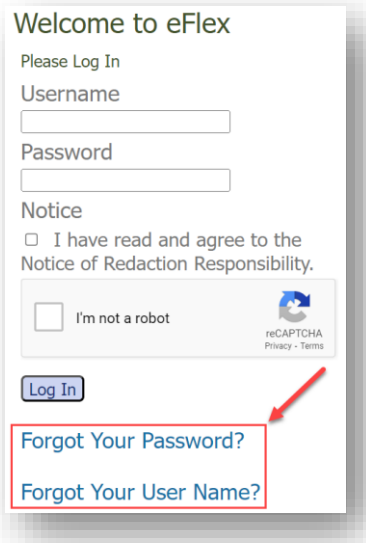

## <span id="page-4-1"></span>**A. FORGOT PASSWORD**

 *Image: Password Reset Page*

1. If you have forgotten your password, click **Forgot Your Password** on the **Log In** page. The Password Reset page will appear.

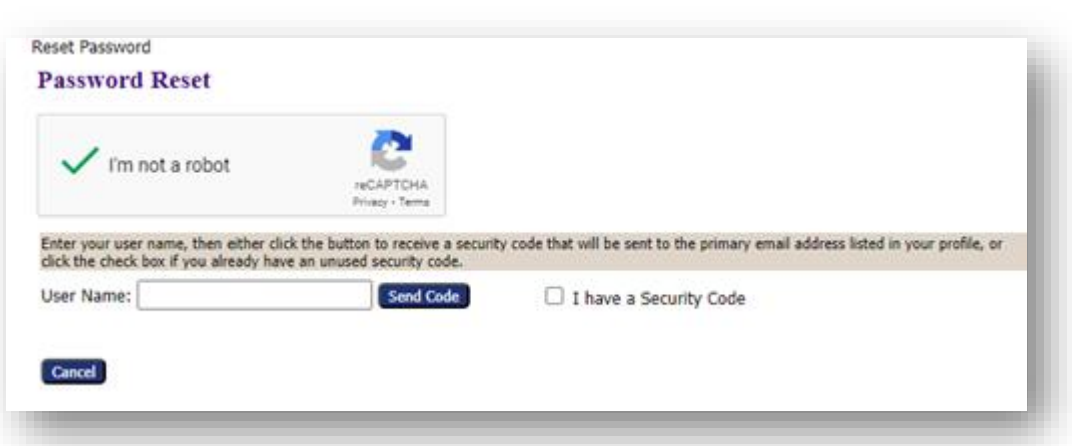

- 2. Check the **reCAPTCHA** box signifying that you are not a robot.
- 3. Enter your username and click **Send Code**.
- 4. An email containing a link will be sent to the account listed on your user profile. Upon clicking the link, you will be directed to a page with a temporary password that you may use to login to the eFlex system.
- 5. After login, hover over the **My Profile** tab and select **Change Password** from the dropdown menu.

6. Enter the temporary password in the **Password** field.

*Image: Change Password Page* 

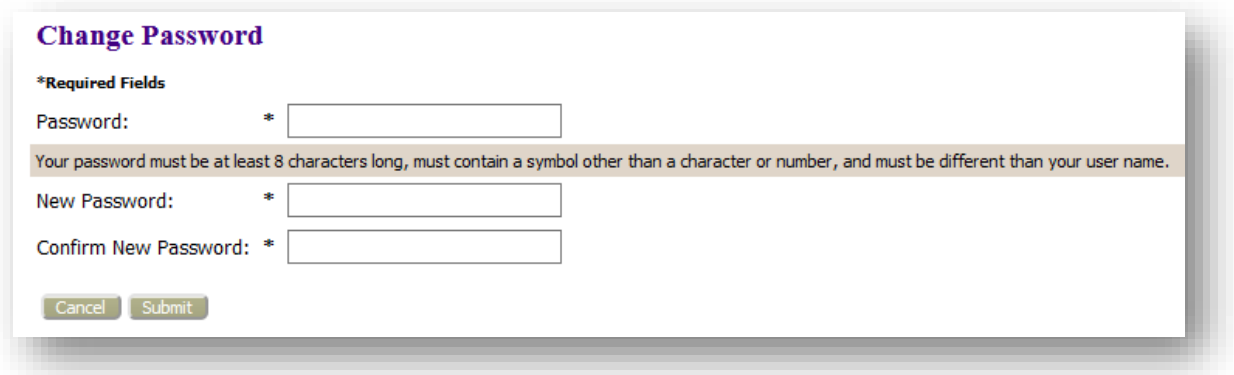

- 7. Create a new password following the password requirements and type it into the **New Password**  field*.* Be sure that the password you select is one you will remember, contains eight characters, including a special character (such as an exclamation point, asterisk, or period), and is different from your username.
- 8. In the **Confirm New Password** field, re-type the password exactly as you entered it in step 7.
- 9. Click **Submit** to save your changes.
- 10. Be sure you notify your legal assistant, or any others who may enter your filings for you, of the change in password.

## <span id="page-5-0"></span>**B. FORGOT USERNAME**

If you have forgotten your username, click **Forgot Your User Name** on the **Login** page. A page will appear asking you to enter the primary email address associated with your account.

- 1. Fill in your primary email address, and click **Submit**.
- 2. Check your email account for a message sent from the eFlex system. It will contain your username.

### <span id="page-5-1"></span>**DOCUMENT PREPARATION PRIOR TO EFILING**

Documents must be submitted in an accepted format. Failure to do so will generate an error message.

1. Documents need to be submitted in .pdf format (the exception to this rule is for **Proposed Documents** which must be submitted as a word document, doc or docx). This enables court personnel to make appropriate changes to create an order.

 *Image: Text that Identifies Acceptable Format Type for Document Upload*

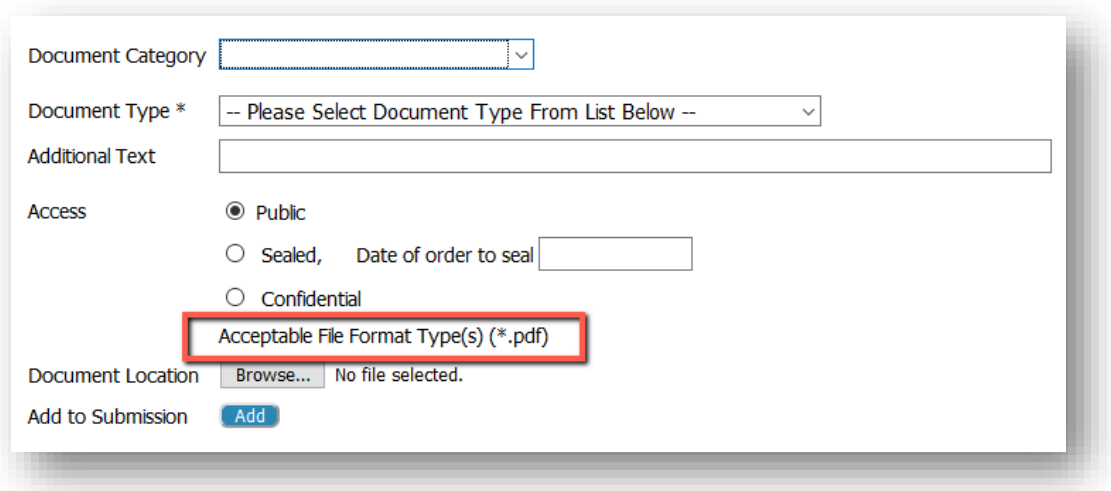

- 2. Using only .pdf format also applies to exhibits such as copies of contracts, copies of cancelled checks, etc. Scan and save these items as a .pdf instead of .jpg or .jpeg.
- 3. Individual document size is limited to 10 MB. Multiple documents can be included in a single submission. The size limitation for an entire submission is 30 MB.
- 4. To keep the file size down when scanning, use the black and white setting rather than color (unless the loss of the color degrades the value of the evidence.) Color increases the size of a file. Another option to reduce file size is to reduce the dpi, if the resolution is still high enough to make the document readable.

# <span id="page-6-0"></span>**NAVIGATING THE FILER INTERFACE**

## <span id="page-6-1"></span>**COURT SELECTION**

After logging in, the first page is the **Courts** page. This page lists all the available courts in the eFiling system. Click **Connect** next to the court you wish to file in.

#### *Image: Portal Connection*

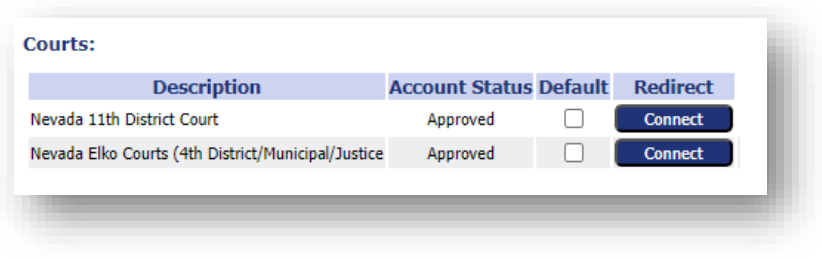

## <span id="page-7-0"></span>**THE HOME PAGE**

The **Home** page of the Filer Interface is the first screen after login and the court selection page. It lists several options that provide quick access links to take the user to the screens most often visited.

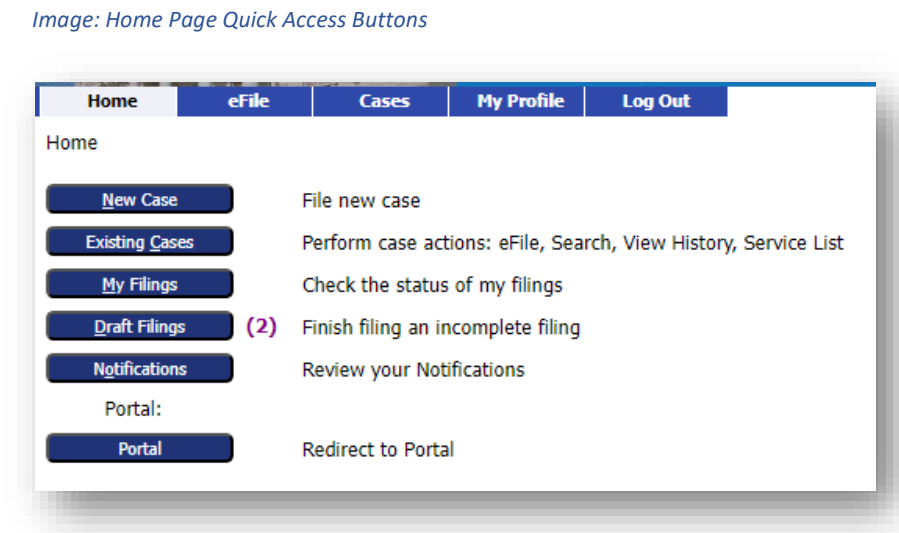

The user may also navigate the interface using the menu bar**,** which is conveniently located across the top of every page. Hover over each tab to display page options available for the filer. Many of these menu items are also found on the **Home** screen.

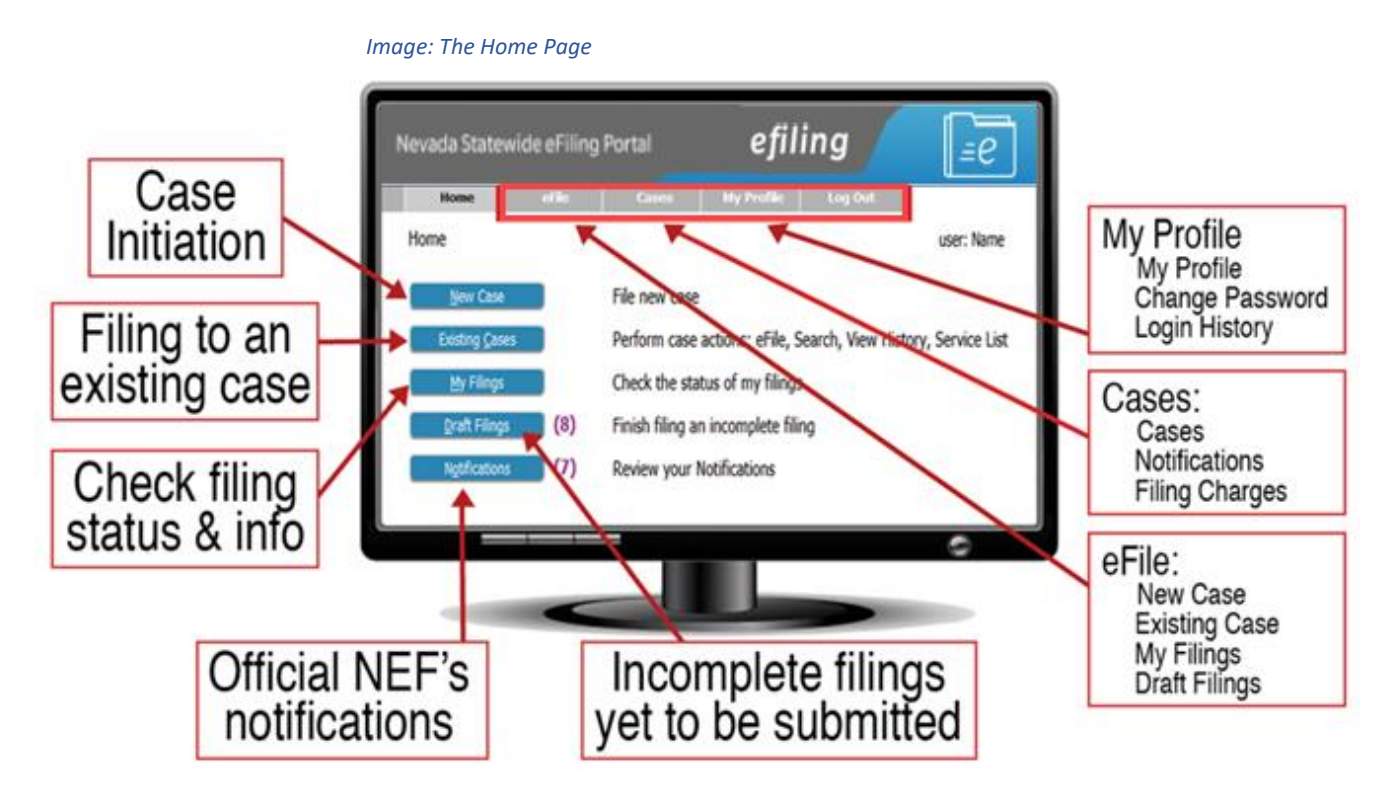

- 1. Any number in parentheses next to the buttons indicates the number that has yet to be acted upon by the filer.
- 2. The **Username** appears in the upper right corner of the screen.
- 3. Users are strongly encouraged to use only the navigation buttons that are displayed on the eFiling interface, rather than using the internet browser back arrow. These navigation buttons will appear at the bottom of each page and will give the user options such a **Back** or **Next**.
- 4. Another navigation tool is the breadcrumb trail displayed at the top of every page, just under the menu bar. The active links show the pages the user has visited to get to the current page. Clicking any of these links will take the user back to the page listed.

 *Image: Selecting the Case Type for Case Initiation Page*

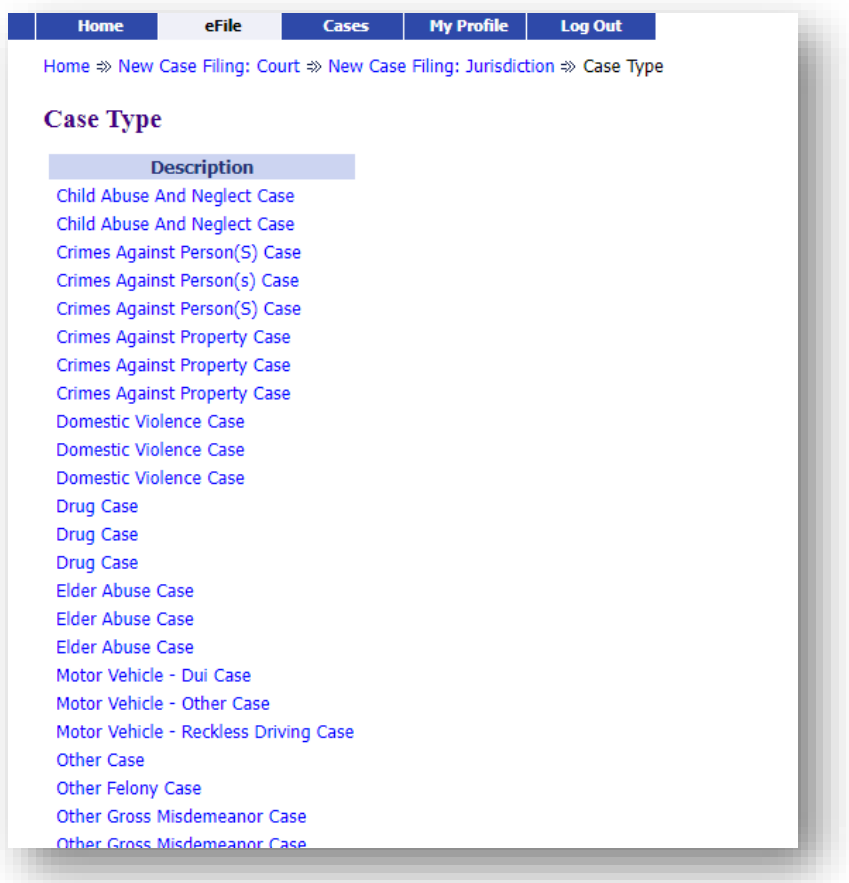

eFlex is a web application. The web session will terminate automatically if there is no activity on the webpage for 20 minutes. A session is considered active if there is interaction with the web server, such as clicking **Next** or the **Submit** button. Typing in a text field does not count as being "active."

## <span id="page-9-0"></span>**INITIATING A NEW CASE**

- 1. On the **Home** page, click the **New Case** button. Alternately, hover over the **eFile** tab and select **New Case** from the drop-down selections.
- 2. Click the appropriate **Court.**
- 3. Click the desired **Jurisdiction.**
- 4. Click the desired **Case Type**.

**Note:** Each choice filters the available options on the next page.

- 5. On the **Case Initiation** page:
	- a) Fill out relevant information such as **Claim Amount** if applicable.

 *Image: Case Initiation Page - Add Case Participants*

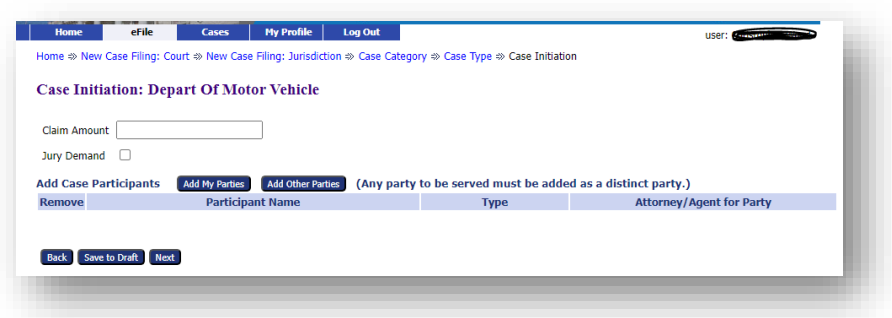

b) Click the **Add My Parties** button to be directed to the **Add a Party** page.

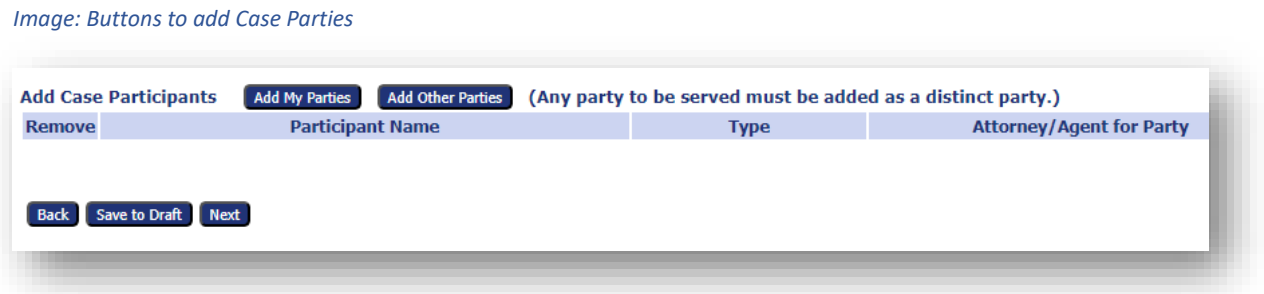

4. On the **Add a Party** page:

 *Image: Add a Party Page*

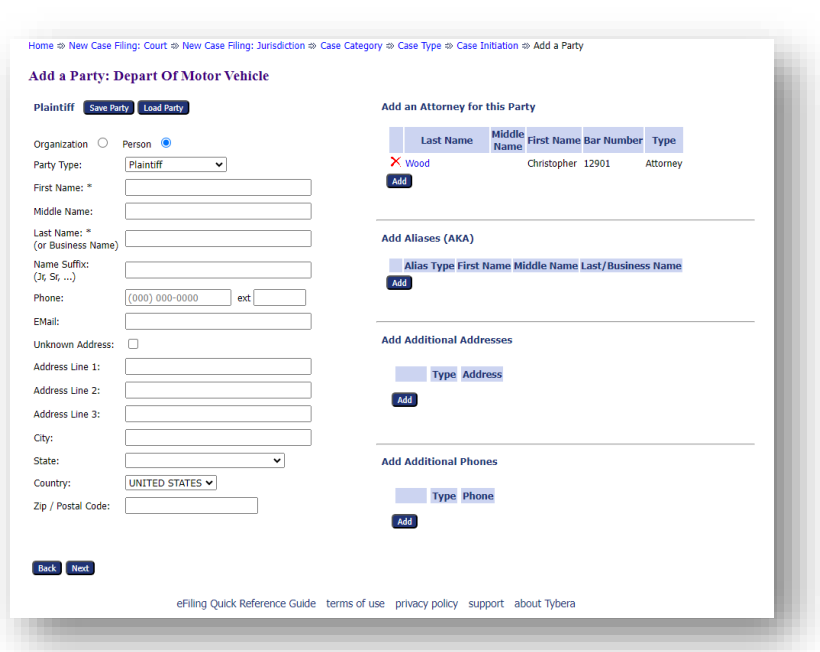

a) Select the appropriate radio button for **Company** or **Person** and fill out text fields for information that you have, noting that fields with an asterisk are required to add the party to the case.

- b) It is unnecessary to fill out the section **Add an Attorney for this Party** because the attorney filing will automatically be added as the attorney on the case since they are the one initiating the case for their client.
- c) Click **Next** at the bottom of the page to return to the **Case Initiation** page. The party whose information you have just entered will appear below the **Add My Parties** button.

#### 5. On the **Case Initiation page**:

 *Image: Added Plaintiff to Case Initiation*

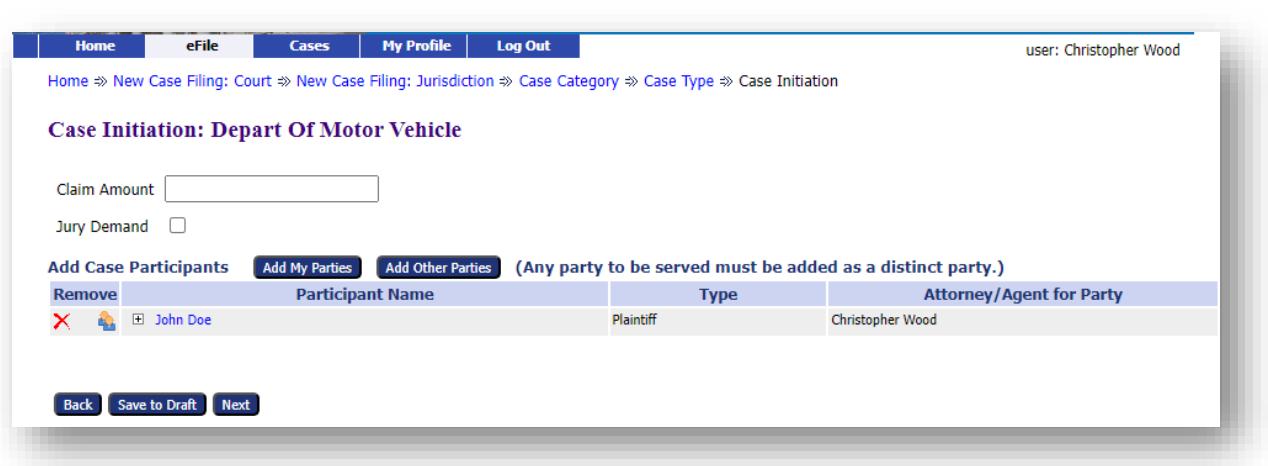

- a) To add additional plaintiffs, click the **Add My Parties** button again and repeat the listed steps above.
- b) Click the **Add Other Parties** button.
- c) Create the profile following the steps above.
- d) If the opposing attorney information is known, click the **Add** button under the **Add an Attorney for this Party** section.

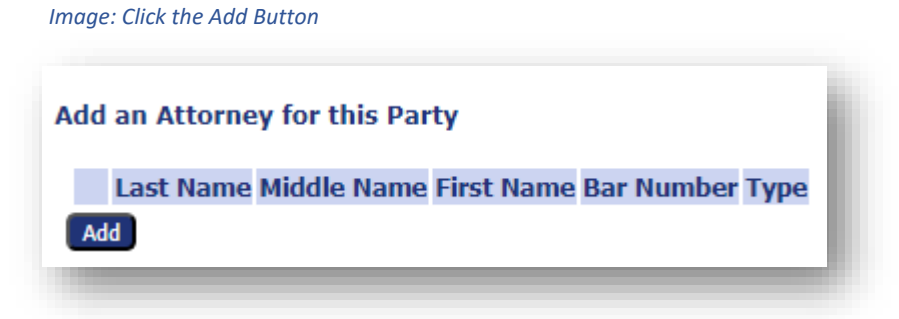

e) Choose to fill in either the attorney's last name, the bar number, or the organization. Click the **Search** button to see if this individual is in the system.

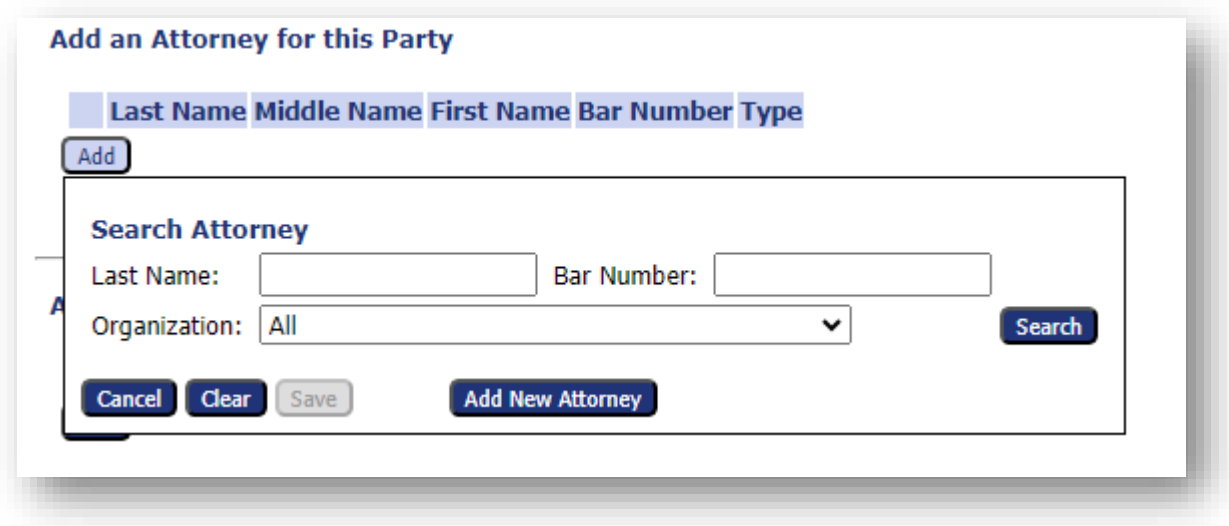

- f) The system will display possible matches, especially if an organization field has an entry and multiple attorneys may appear. Mark the checkbox next to the correct attorney. This will enable the **Save** button to be clicked. **Click** to proceed.
- *g)* If there is not a match in the system, a red text message will appear. One may opt to skip the **Add an Attorney for this Party** section of the page, or choose to click the **Clear** button and proceed by clicking the **Add New Attorney** button.

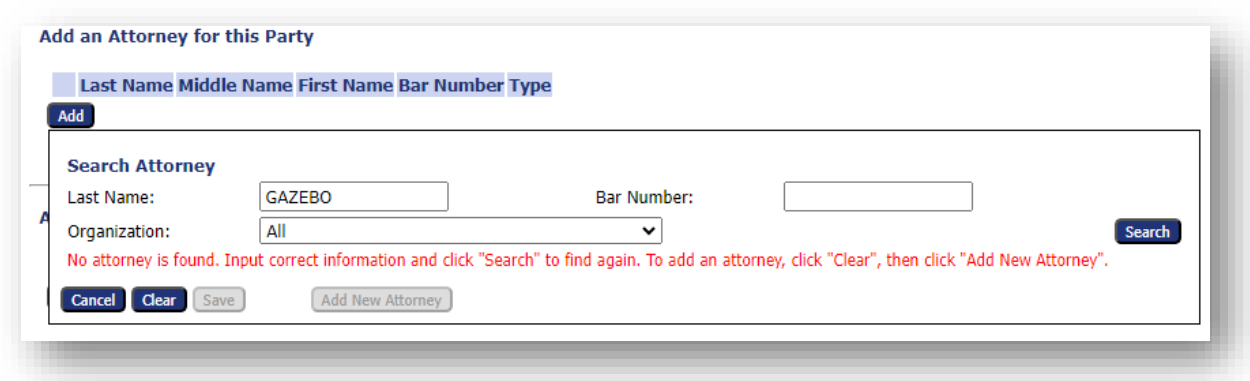

 *Image: Red text Message will Appear if there is No Match*

h) The **Add/Edit New Attorney Details** pop-up box will appear when the **Add New Attorney**  button is clicked. Fill in the fields will all known information. Be aware that the fields marked with an asterisk are required. Click the **Save** button at the bottom.

 *Image: The Add/Edit New Attorney Details Pop-up Box.*

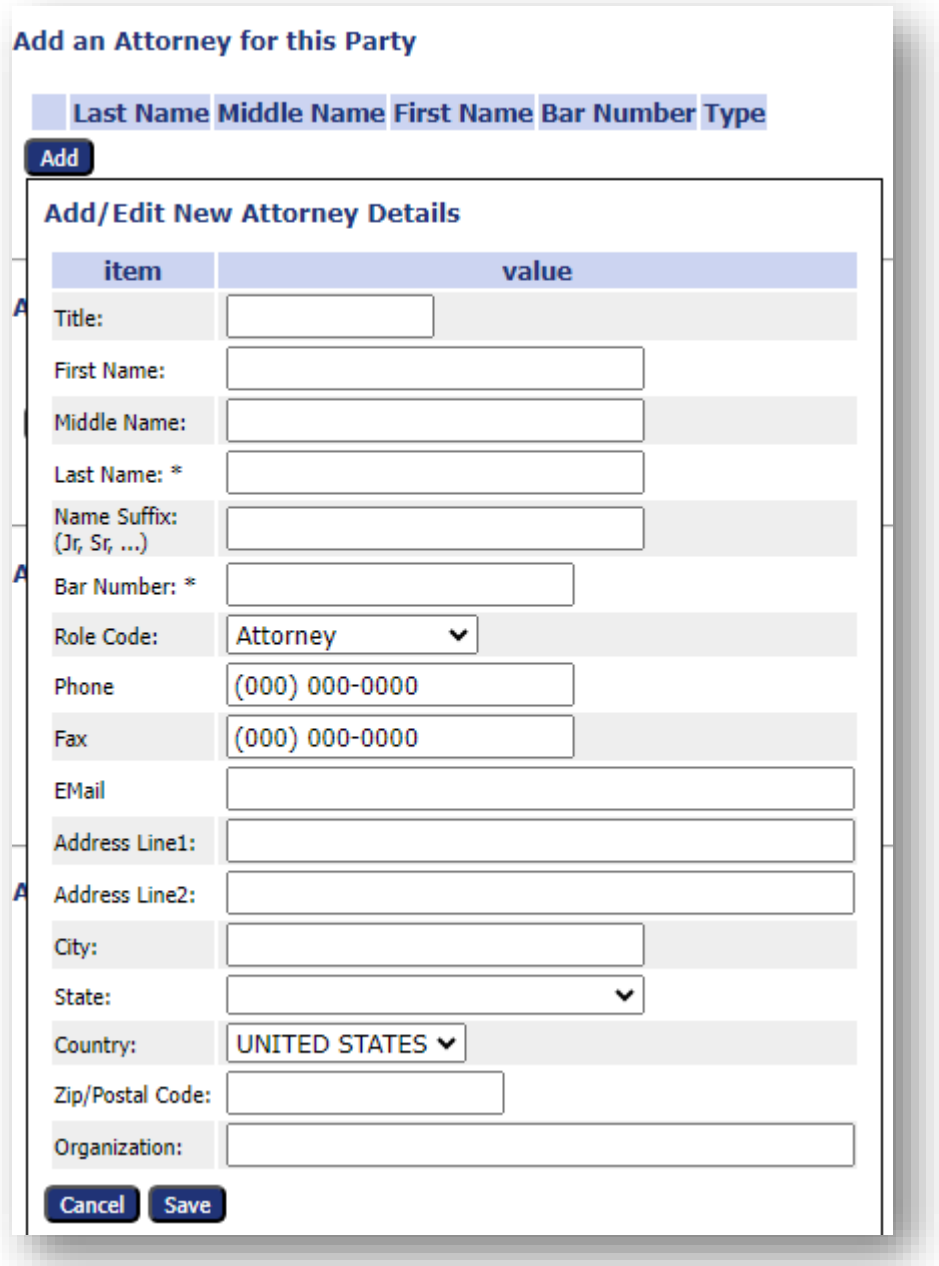

- i) Click the **Save** button at the bottom of the page to continue with the case initiation.
- 6. View the case participants listed. Click their hyperlink name to make any edits. Click the red **X** to remove them. Click **Next** to proceed to the **Add a Document** page.
- 7. On the **Add a Document** page:

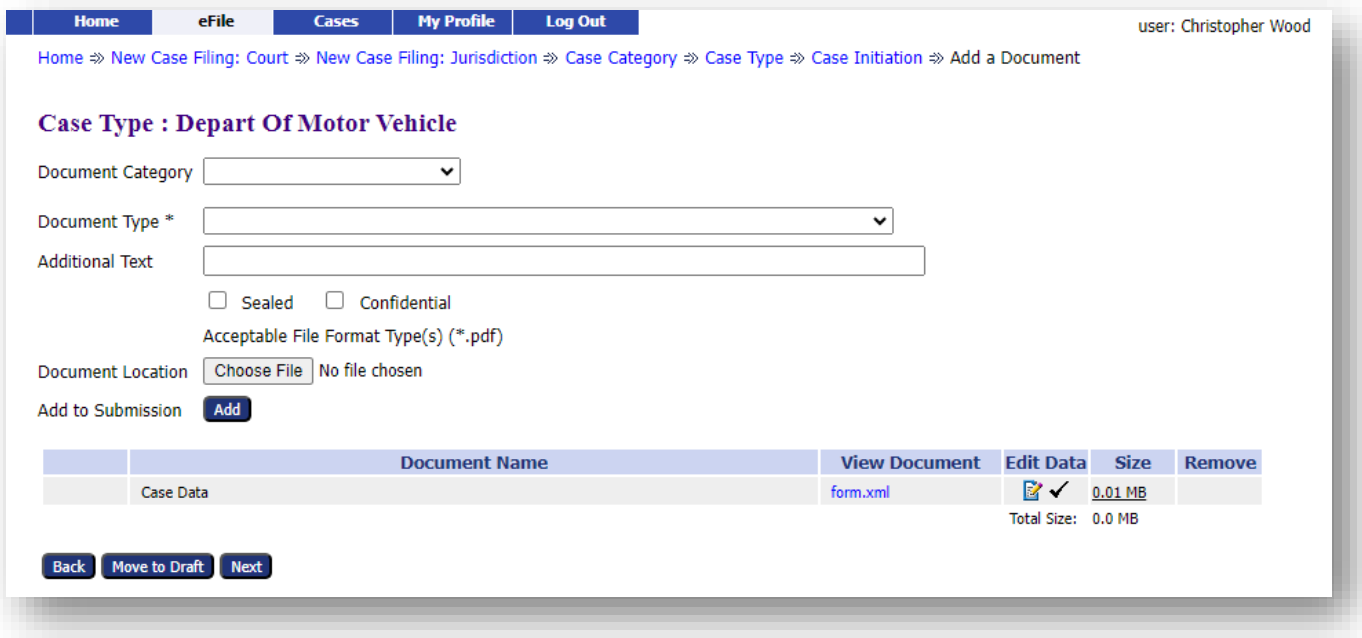

- a) **Document Category –** Select a category from the drop-down list in this optional field to filter the choices that will display in the **Document Type** field.
- b) **Document Type -** Select the appropriate document type from the drop-down menu. If the document type you need is not listed, try again by first removing your selection from the **Document Category** field. The filtering perhaps removed the document type you are searching for.
- c) **Additional Text –** Enter text in this optional field to give greater detail to the document type, if desired. This description will display as part of the document listing in the **Case Summary**.
- d) Take note of the system acceptable **File Format Type(s)** when choosing a document to upload. Choosing the wrong type will result in an error message.
- e) **Document Location –** Click the **Browse** or **Choose File** button to locate the document on your computer.
- f) **Add –** Click to upload the selected document to the filing.

**Note:** Some document types require additional information. When applicable, after clicking **Add,** the user will be directed to another screen which will request the additional information. An example would be a Notice of Case Association for Pro Se filers. Fill out the requested information and click **Next**.

**Note:** Add subsequent documents one at a time (the total submission size must be less than 30 MB). To view the listed document, click its hyperlink title. To delete, click the **Remove** icon.

- g) **Move to Draft** button Click if you want to finish the submission later. All data will be saved (to retrieve the draft later, hover over the **eFile** tab and select **Draft Filings**. Click the hyperlink description to proceed with the filing).
- h) In the **On Behalf of** column, click the down arrow to select which case party is associated to the document listed. Click **Add**. This will display the individual with a red **X** next to their name. This **X** is for deleting the name if an error has been made.
- i) Click **Next** when all documents have been added.

### 8. **Review and Approve Filing** page:

The filer can view, edit, add/or remove documents, select a payment method if applicable to the filing, go back to a previous page in the case initiation, cancel the filing, move the filing to be a draft to act on it later, or submit the filing to the court.

- a) **The Client #** This optional field is a convenience for filers with an internal filing system.
- b) If there are required fees associated to the filing, the amount due will display as estimated fees. Click the **Add Wallet Item** button to create a credit card token for the payment of the filing fees. This will direct the user to the secure site of nCourt, Nevada's third-party payment vendor. There you will be prompted to enter credit card information. Payment of all fees is required before the filing will be submitted to the court. If applicable to the filing, click the radio button **Indigent** or **Government Agency**.

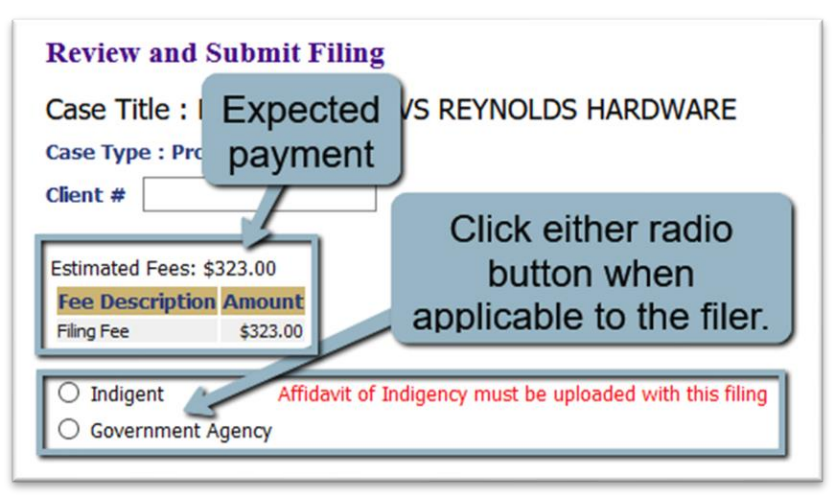

 *Image: Top Portion of the Review and Submit Filing Page*

- c) The **Change Case Data** button enables the filer to return to the **Case Initiation** page to edit case participant information.
- d) Click the hyperlink document title to view the documents. Click the **Add/Remove Document** button to make changes.
- e) Use the optional **Special Filing Instructions** field to communicate with the court.

f) Click the button **Submit the Filing.** You may also choose to select **Back** or **Move to Draft** as needed.

**Note**: When you initiate a new case as a case participant, the case number will automatically be added to your "Cases" list. These may be viewed by hovering over the **Cases** tab in the menu bar and selecting **Cases** from the drop-down list. The Cases data table is a useful tool to easily find caserelevant information.

## <span id="page-16-0"></span>**FILING AN APPLICATION FOR FEE WAIVER**

A Pro Se filer, or an attorney filing for his client, may submit documentation to the court to request fee waiver status, based on financial need, for up to one year (after one year, it is required to file another application, if needed).

Two documents need to be filed as part of the fee waiver process: the **Proposed Order - Order Re: Waiver for Fees and Costs** and **Motion for In Forma Pauperis**.

- 1. For case initiation, on the **Add a Document** page, in the **Document Category** field, click the downarrow to select **Motion**.
- 2. In the **Document Type field**, select **Motion for In Forma Pauperis**.
- 3. Click the **Browse** button and select the filled-out **Motion for In Forma Pauperis** form from your computer.
- 4. Click **Add**. The **Motion for In Forma Pauperis** will now be listed in the **Document** table.
- 5. In the **Document Category** field, click the down-arrow to select **Proposed Orders**.
- 6. In the **Document Type** field, select **Proposed Order to Proceed in Forma Pauperis**.
- 7. Click the **Browse** button and select the filled-out **Proposed Order to Proceed in Forma Pauperis** form from your computer.
- 8. Click **Add**. The **Proposed Order to Proceed in Forma Pauperis** will now be listed in the **Document**  table.
- 9. Click the **Next** button to proceed. Do not add a complaint or petition yet. Wait until after the judge has issued an **Order Denying** or an **Order Granting** the application.
- 10. On the **Review and Submit Filing** page, click the **Submit the Filing** button.
- 11. If the order comes back as **Denied**, the filer may proceed by filing their complaint or petition, knowing that the fee must be paid by them to submit the filing.
- 12. If the order comes back as **Granted**, the filer may proceed by filing the complaint or petition. On the **Review and Submit** page in the payment section, the filer will select the radio button **Indigent Request**. The clerk will be able to verify on their end that this ruling is in place.

## <span id="page-16-1"></span>**FILING TO AN EXISTING CASE**

On the **Home** page, click the **Existing Cases** button. Alternately, hover over the **eFile** tab on the menu bar and select **Existing Case** from the drop-down list. This directs the user to the **Cases** page. The **Cases** page not only allows a filer to eFile to an existing case, it also gives the user easy access to cases, documents filed to the cases, and to the service list information associated to a particular case at the time of the query.

*Image: Navigating to the Cases Page*

 *Image: Action Buttons on the Cases Page*

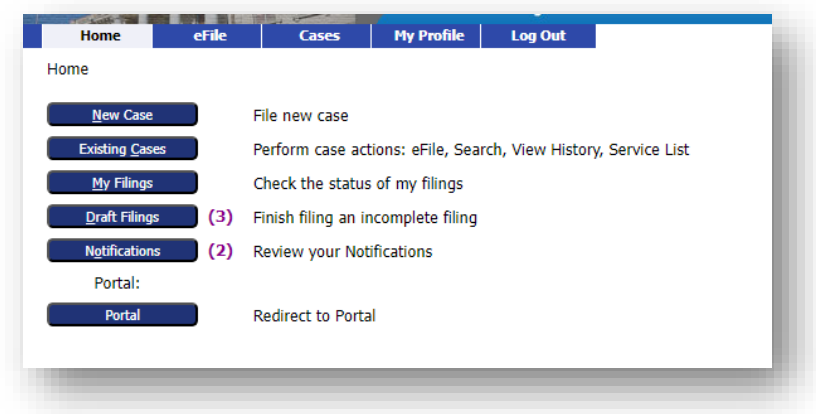

1. The top portion of the **Cases** page displays a **Case Number** text field. Enter a case number and click one of the three buttons to its right:

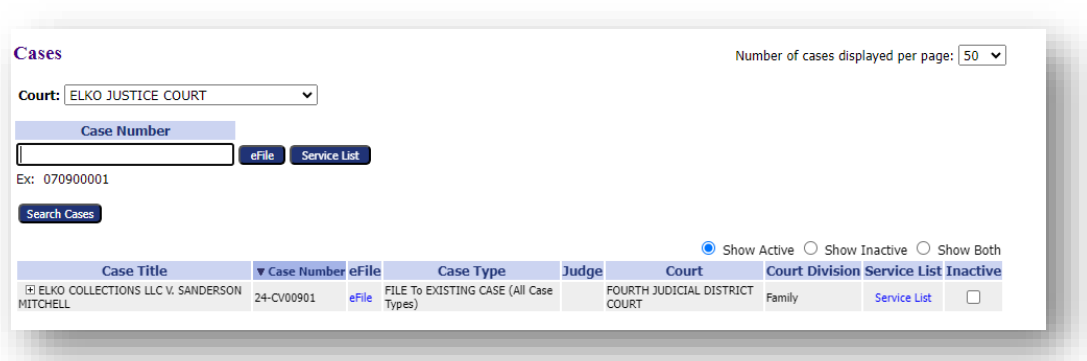

- a. The **eFile** button This button directs the user to the **Add a Document** page to proceed with a new filing.
- b. The **Service List** button This opens a new browser tab and identifies those case parties who will receive a filing's notification electronically or those who will need to be served in the traditional manner (this list will vary moment to moment depending on when new filers request an eFiling account and gain access to electronic notification).
- 2. The **Search Cases** button is also used in conjunction with entering a case number in the **Case Number** field when the user chooses to locate the case within the case data table.

 *Image: The Search Button to Find a Case inside the Case Data Table*

| Court: ELKO JUSTICE COURT                                                  | $\check{ }$                                                                    |     |                                          |                                                                     |              |   |
|----------------------------------------------------------------------------|--------------------------------------------------------------------------------|-----|------------------------------------------|---------------------------------------------------------------------|--------------|---|
| <b>Case Number</b>                                                         |                                                                                |     |                                          |                                                                     |              |   |
|                                                                            | <b>Service List</b><br>eFile                                                   |     |                                          |                                                                     |              |   |
| Ex: 070900001                                                              |                                                                                |     |                                          |                                                                     |              |   |
| <b>Search Cases</b>                                                        |                                                                                |     |                                          |                                                                     |              |   |
| Search by:                                                                 |                                                                                |     |                                          | $\bullet$ Show Active $\bigcirc$ Show Inactive $\bigcirc$ Show Both |              |   |
| Enter a part of the case title or complete case number as search criteria. |                                                                                | dge | Court                                    | <b>Court Division Service List Inactive</b>                         |              |   |
| Case Title:                                                                |                                                                                |     | FOURTH JUDICIAL DISTRICT<br><b>COURT</b> | Family                                                              | Service List | ш |
| Case Number: (Ex: 070900001)                                               |                                                                                |     |                                          |                                                                     |              |   |
| <b>Court Division:</b>                                                     | $\check{ }$                                                                    |     |                                          |                                                                     |              |   |
| All Cases<br>My Cases                                                      |                                                                                |     |                                          |                                                                     |              |   |
| Search<br><b>Cancel</b>                                                    |                                                                                |     |                                          |                                                                     |              |   |
|                                                                            | eFiling Quick Reference Guide terms of use privacy policy support about Tybera |     |                                          |                                                                     |              |   |
|                                                                            | @2001-2024 Tybera Development Group, Inc. All rights reserved.                 |     |                                          |                                                                     |              |   |
|                                                                            |                                                                                |     |                                          |                                                                     |              |   |

3. The bottom portion of the page displays the case information table.

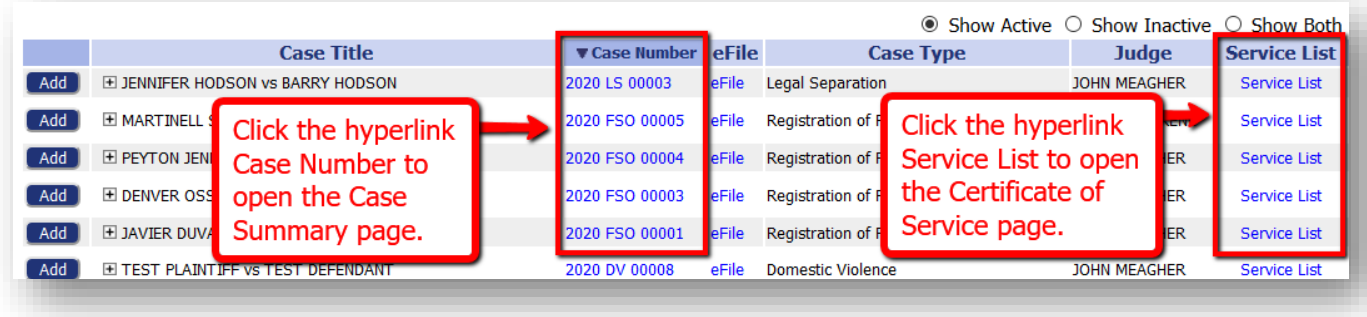

 *Image: The Case Information Table*

- a. The data in each column has an ascending/descending sort feature that sorts alphabetically or numerically. Click the column header of choice to cause the table display to be organized according to the header selected. Clicking the column header a second time reverses the order of the displayed information.
- b. Hovering and pausing over any blue text hyperlink will pop-up a help guide for the user explaining what action will happen if you click on it.
- c. Clicking the **+** sign next to any listing in the **Case Title** column will expand the section and display the case documents. Clicking the hyperlink document title will open the document for viewing, printing, or saving. Clicking the **–** sign will collapse the section.
- d. Clicking the **Service List** hyperlink in the **Service List** column opens a new browser tab and identifies the case parties who received a filing notification electronically or by traditional means (this list will vary moment to moment depending on when new filers request an eFiling account and gain access to electronic notification).

 *Image: The Service List Displays in a New Browser Tab*

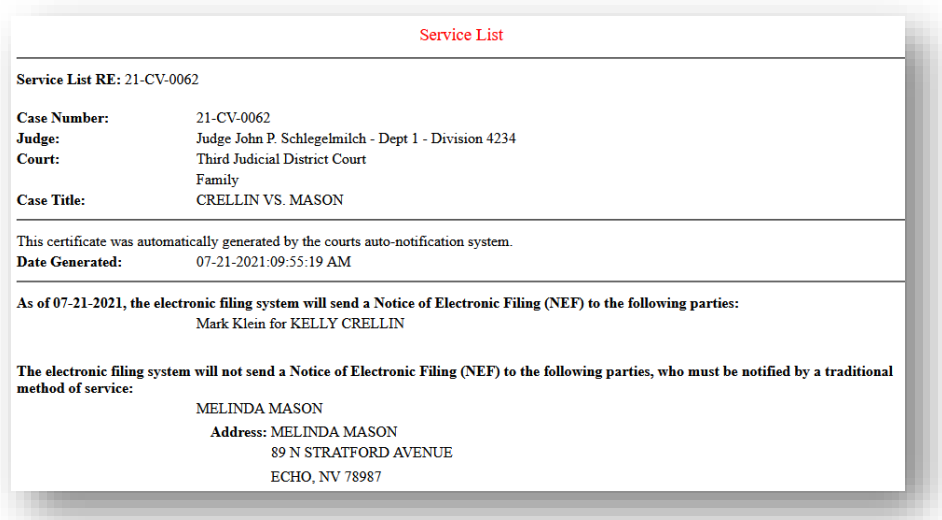

4. Marking the checkbox in the **Inactive** column gives the user the option to hide the case from view by clicking their choice of radio buttons: **Show Active**, **Show Inactive** and **Show Both.**

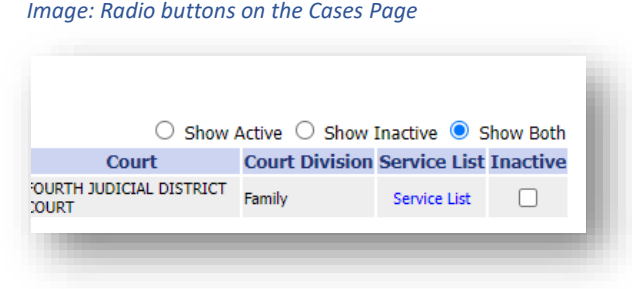

**Note:** Any user with a correct case number can eFile on a case; however, users will not receive notifications unless they are a party on the case or counsel of record/an interested party.

## <span id="page-19-0"></span>**FILING A NOTICE OF APPEARANCE BY AN ATTORNEY**

- 1. When an attorney files a case initiation, the system will automatically add them to the case as counsel of record/an interested party. Through the system, the attorney will be able to receive notifications of case activity and view the case service list.
- 2. When an attorney is counsel for the opposing party, after filing their **Answer** or **Notice of Appearance** document, the system will automatically add the filer as an interested party. This will associate the attorney to the case, and he or she will be able to receive notifications of activity on the case and view the case service list.
	- a) On the **Add a Document** page, click the down-arrow in the **Document Category** field and select **Notices** or **Answers** from the menu.
	- b) In the **Document Type** field, select **Notice of Appearance** or the appropriate **Answer** from the drop-down menu.
- c) Click the **Browse** or **Choose File** button to select the prepared document from your files.
- d) Click the **Add** button to include the document as part of the submission.

 *Image: Adding an Answer document type to the filing*

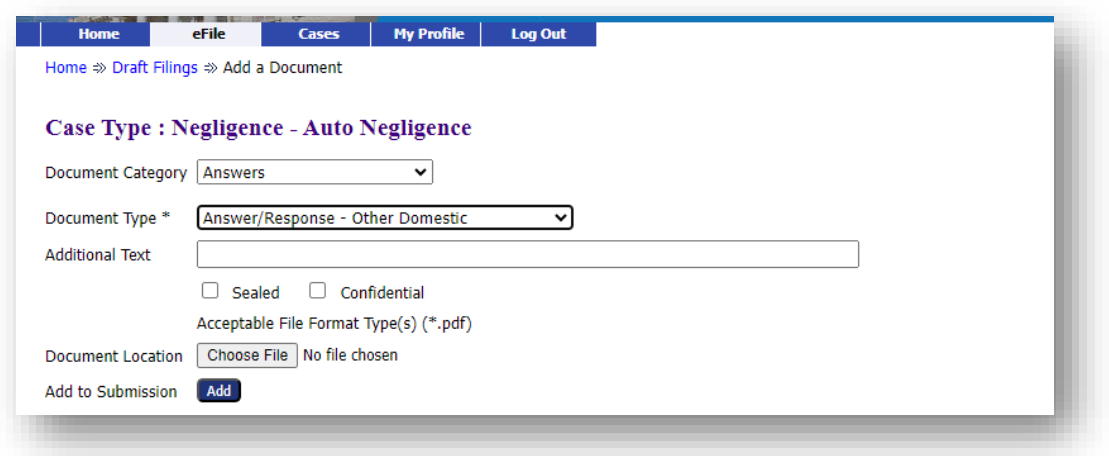

- e) Click the **Next** button to be directed to the **Review and Submit Filing** page.
- f) Select the appropriate radio button for payment if applicable.
- g) Complete the filing by clicking the **Submit the Filing** button at the bottom of the page.

## <span id="page-20-0"></span>**HOW TO RECEIVE eNOTIFICATIONS IN EFLEX**

- 1. When a filer submits a case initiation, the system will automatically add them to the case as an interested party. Through the system, the filer will be able to receive eNotifications of case activity and view the case service list.
- 2. Any subsequent document that is filed by a Pro Se (a self-represented filer) on an existing case and approved by the court will enable the filer to gain electronic access to the case initiated by another, where they are listed as a case participant. All case notifications and other pertinent case information will become available to the pro se filer through the system.
	- a. On the Home page click the button **Existing Cases**.
	- b. On the **Cases** page, enter the case number in the provided field. Click the button **eFile**.
	- c. In the **Document Type** field, select the applicable document from the filtered list.
	- d. Click the **Browse** or **Choose File** button to select the prepared document from your files.
	- e. Click the **Add** button to include the document as part of the submission.
	- f. Click the **Next** button to proceed.
	- g. On the **Review and Submit Filing** page, click the **Submit the Filing** button.
	- **h.** A message will appear that your filing has been submitted. Click OK. Click the **Filing Status** button.

i. This directs you to the **My Filings** page. Here the status of your submission may be watched in the **Status** column. To return to this page later, hover over the **eFile** tab in the menu bar and click **My Filings.**

## <span id="page-21-0"></span>**CHECKING THE STATUS OF A FILING**

On the **Home** page, click the **My Filings** button to be directed to the **My Filings** page. Alternately, hover over the **eFile** tab on the menu bar and select **My Filings** from the drop-down list

 *Image: Navigating to the My Filings Page*

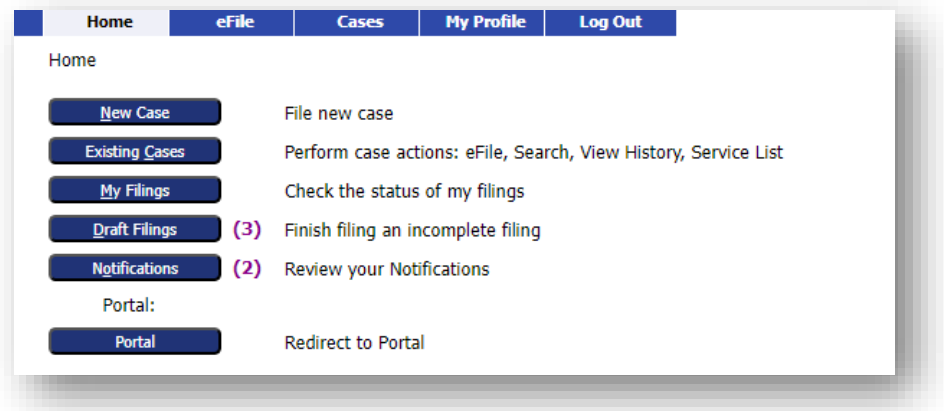

#### *Image: Overview of the My Filings Page*

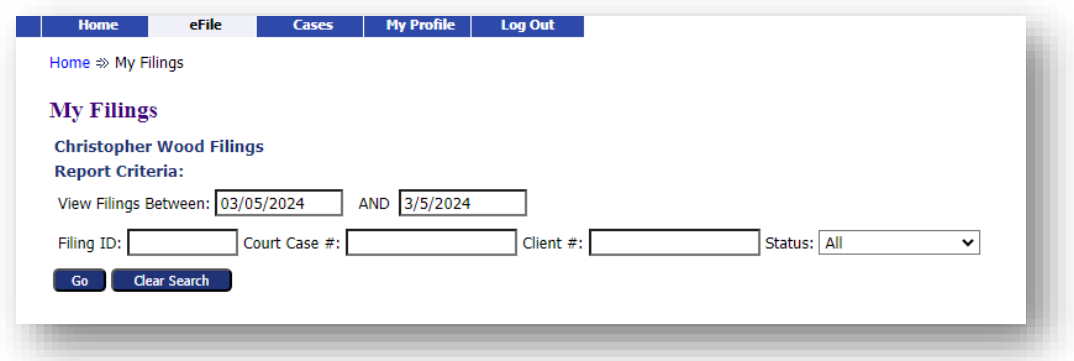

1. Use the filtering fields at the top of the page to narrow your search: **Filing ID**, **Court Case #**, **Status**, or **Client #**.

**Note:** This number corresponds to the optional **Client #** field on the **Review and Submit** page**.** It is offered as a convenience to the filer if they have an internal filing system related to their clients. It is not a number used by the efiling system.

2. For the fields **View Filings Between**, set the date to include the date of submission. Click **Go** to refresh the page and locate the submission listing.

- 3. Column headers in the data table have an ascending/descending sort feature that sorts alphabetically or numerically. Click the column header of choice to cause the table display to be organized according to the header selected. Clicking the column header a second time reverses the order of the displayed information.
- 4. The default column for the data table is the **Date Submitted** column, which means the most recent filings will be at the top. This is recognized by the block color difference of the column header that is controlling the data display. If another column is selected for filtering, this will become the new default setting for the session. If you leave the page and return in the same time session, it will stay as the default setting. However, if you logout or the session terminates because of inactivity, when you log back in the setting will refresh and the **Date Submitted** will once again resume as the default column header.
- 5. Clicking the **+** sign in the **Filing ID** column expands the section and displays the documents in the filing. Click the **–** sign to collapse the section. To view the documents, click their hyperlink name.

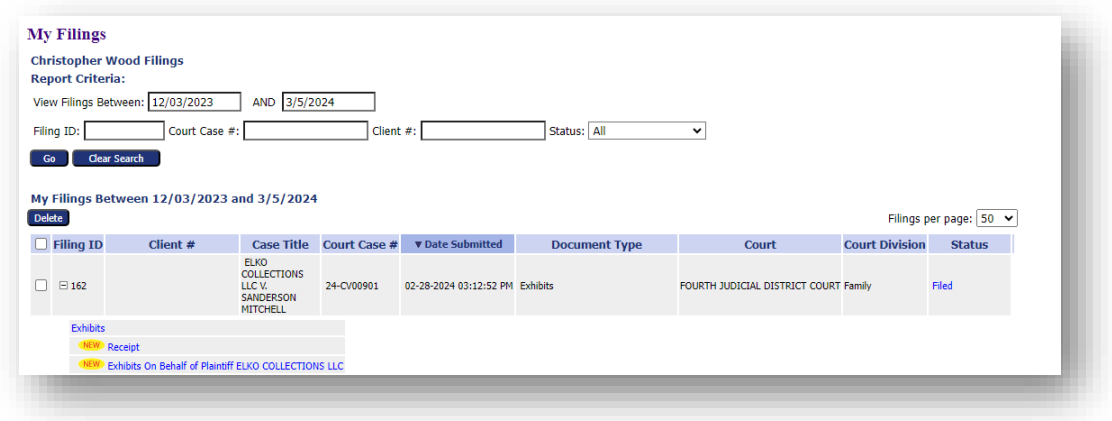

 *Image: The + sign expands the section to view the documents in the filing*

- 6. When viewing the expanded section after clicking the **+** sign, if **Receipt** is one of the documents displayed, this means the filing has been processed and its status is **Filed**. The Receipt document is the **Confirmation of Receipt** document sent to the filer from the court. Click its hyperlink to open a new browser tab to view or print this document.
- 7. The right column is the **Status** column. This column allows the filer to follow the progress of the filing through its various stages of processing. Some statuses happen so quickly that each stage may not visibly be tracked. Clicking the **Go** button will refresh the page view and post any changes in the status. Once it has been completely processed, the final state is **Filed**.

Other statuses include:

a. **Received** - The submission has received a time stamp and will be placed in a queue for further processing.

- b. **Awaiting Approval** The submission is in a queue for further processing.
- c. **Receipt Pending** An error occurred in communications. Call the e-Filing administrator.
- d. **Rejected** Submission was denied. See the note from the clerk for an explanation. To start the resubmission process, click **Resubmit**.
- e. **Filed** The final status of the filing. No further action. The filer should look at their case history or receipt of the submission to download signed documents and check for notes from the Clerk.
- f. **Accepted-Presented to Judge** –Accepted and routed to a Judicial Queue for a judge to review. This means that even though the submission has been filed, the proposed document may not have been reviewed at this time, but it has been presented to a judge.
- g. **Resubmitted** This submission was "Rejected," and the filer used the old submission to create a new submission. The status of this submission has no future value, and the filer needs to look at the new submission status.
- 8. Click the **Status** hyperlink to be directed to the **Filing Status** page.

## <span id="page-23-0"></span>**RESUBMITTING A REJECTED FILING**

1. If a clerk rejects a filing, they are instructed to enter a note for the filer to explain the reason why. With these instructions, the filer can correct the filing and resubmit it. The system flags the filer of the note using an exclamation point inside a yellow rectangle. Clicking the hyperlink status **Rejected**, listed under the **Status** column, the user will be directed to the **Filing Status** page where they may read the note written by the clerk or in some instances, the message generated by the system.

 *Image: The Message returned to the Filer on the Filing Status page* 

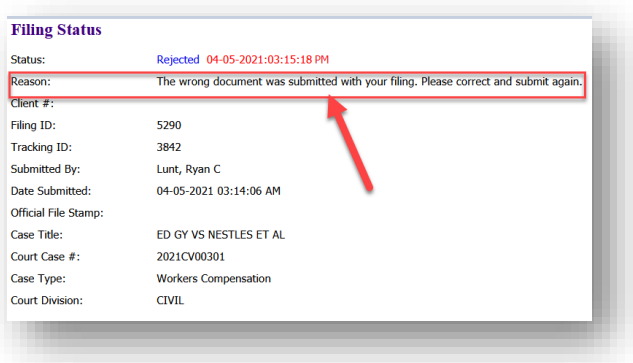

2. The system will also generate a "one-time-use" **Resubmit** button which will display to the right of the status column.

 *Image: The Rejected and Resubmit Buttons*

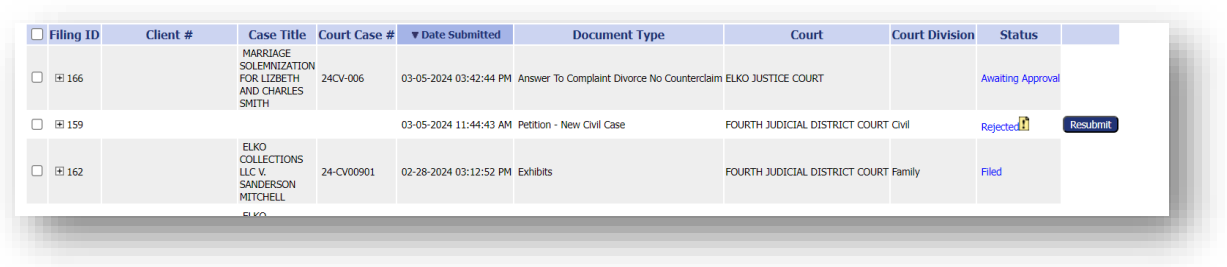

- 3. Click the **Resubmit** button. This will cause the eFlex system to clone the information from the rejected submission and route the user to the **Add a Document** page where the user can make the necessary corrections to the filing and proceed to resubmit the filing back to the court.
- 4. After the corrections have been made, click **Next.**
- 5. On the **Review and Approve Filing** page click **Submit.**
- 6. The **Filing Status** page will now display a **Resubmitted** status for the first filing and will create a new line for the resubmitted filing.

 *Image: The Display of the Resubmitted Status*

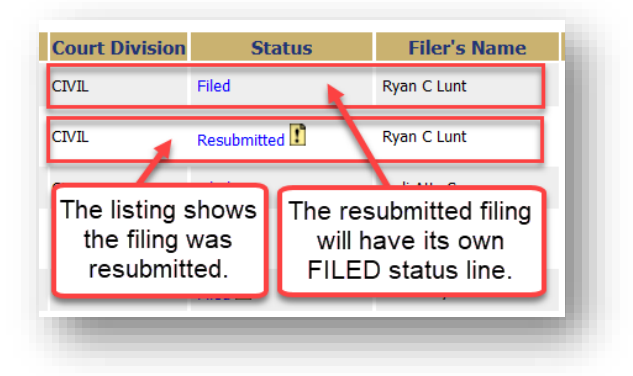

 *Image: The Hyperlink Status on the Filing Status Page*

### <span id="page-24-0"></span>**ACCESSING THE STAMPED DOCUMENTS & CONFIRMATION OF RECEIPT**

The **Filing Status** page allows you to access documents that were filed with your case for either viewing or printing purposes.

1. On the **My Filings** page, click the submission's status hyperlink inside the **Status** column.

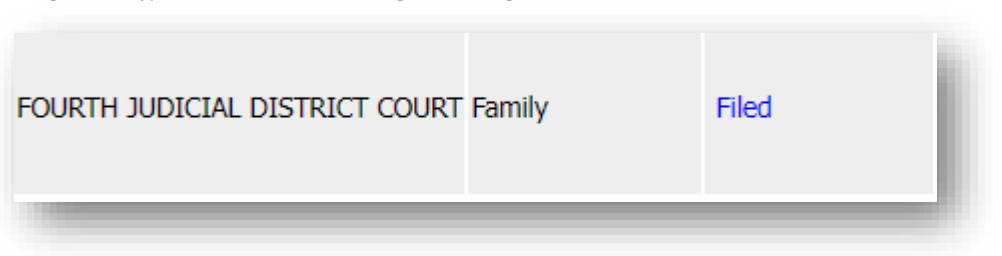

 *Image: Top Portion of the Filing Status Page*

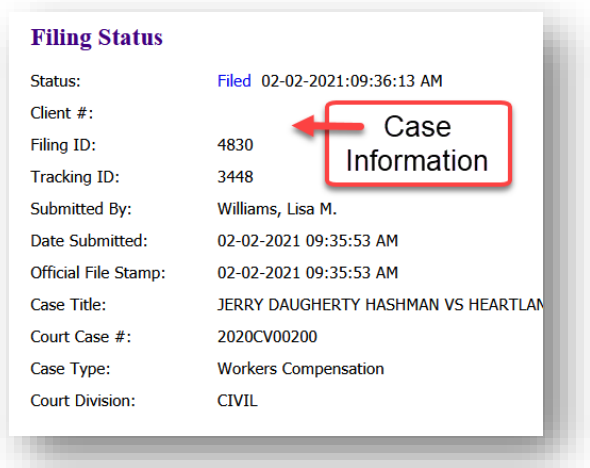

2. The Documents, as filed in the original submission, will display in the section with the column headings **Document Name** and **View Document**. These documents do not have the court's time and date stamp.

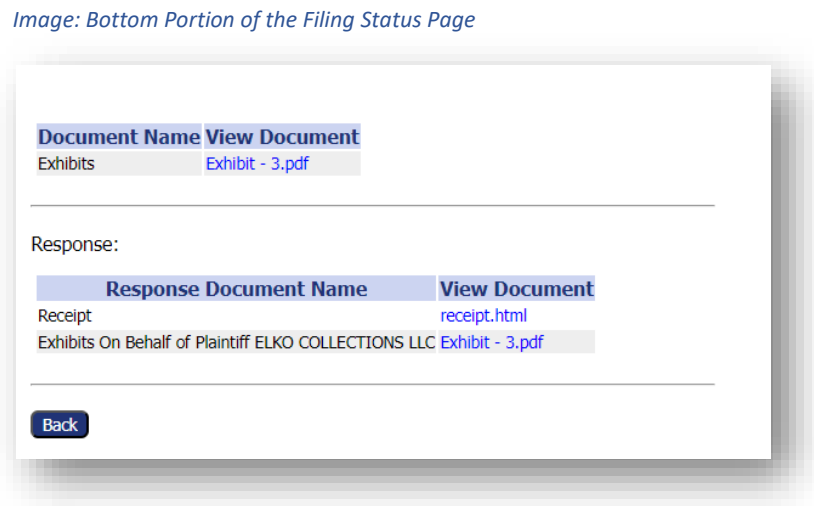

- 3. Below the horizontal line is the **Response** section. This section displays the documents after they have been processed with the court's time and date stamp on them. When applicable to the document type, it will also have the court's electronic signature. Click the documents' hyperlink listings to display the document in a newly opened browser tab. Any document that is listed as generated **.pdf** is a system-generated document. Do not open the **form.xml** link as this is simply computer code that the system administrator can use for information should troubleshooting be necessary.
- 4. The **Confirmation of Receipt** is the Court's official notification that the submission was received. Click the hyperlink **receipt.html** to open a new browser tab to display the **Receipt.** It is recommended that you print or save a copy for your records because documents will be removed

from your Filer Interface after 90 days (the time is directed by the court and may be more or less than this default time).

 *Image: The Confirmation of Receipt*

#### **Confirmation of Receipt**

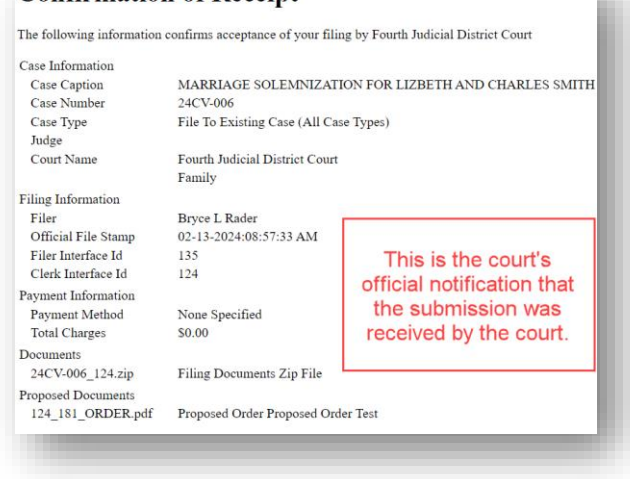

## <span id="page-26-0"></span>**INCOMPLETE FILINGS**

On the **Home** page, click the **My Filings** button to be directed to the **My Filings** page. Alternately, hover over the **eFile** tab on the menu bar and select **My Filings** from the drop-down list.

 *Image: Navigating to the Draft Filings page*

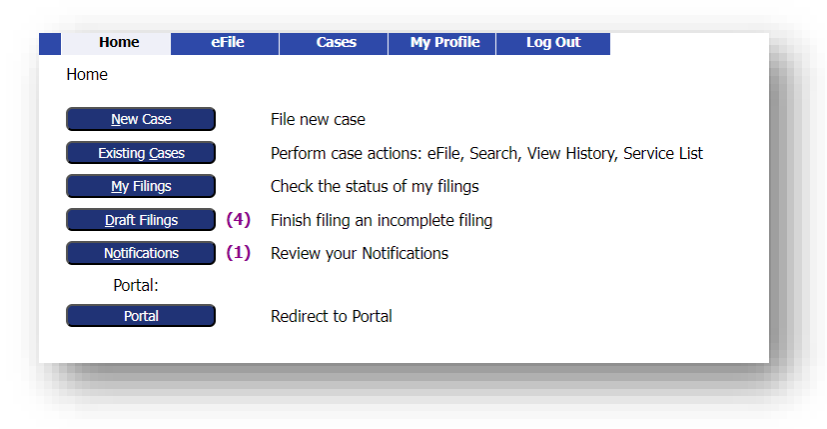

During the process of creating a filing, a filer may need to stop their work, save it, and continue their filing later. The **Save to Draft** button, located at the bottom of each filing page, is used for this purpose. Additionally, eFlex uses the **Draft** feature as a backup should the internet connection unexpectedly go down.

 *Image: The Move to Draft Button at the Bottom of each Filing Page*

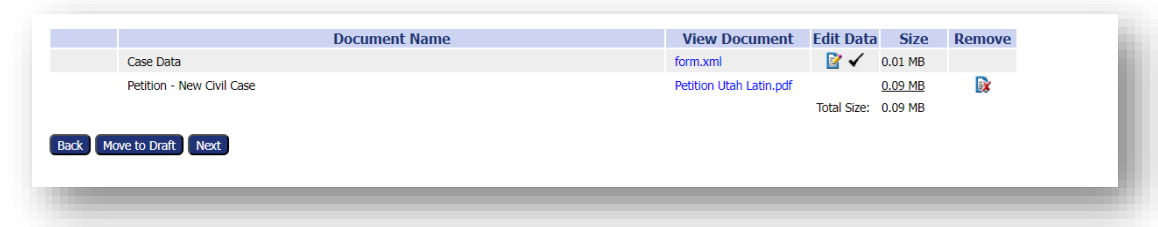

To retrieve the draft later, click the **Draft Filings** button or select from the menu bar. A list of any partially completed submissions will display. To proceed, click the hyperlink description on the line of the filing you intend to complete. Most submissions will default to the **Add a Document** page. If you need to back up to the **Case Initiation** page, press the **Back** button on the **Add a Document** page.

 *Image: Click the Hyperlink to Proceed with the Draft Filing*

| <b>Draft Filings</b><br><b>Delete</b><br>□ Filing ID Client # Court Case # Case Title<br><b>Court Division Days Until Deletion</b><br><b>Description</b><br><b>Court</b><br>▼ Create Date<br>172<br>Child Abuse And Neglect Case (Felony) 03-06-2024 01:14:30 PM FOURTH JUDICIAL DISTRICT COURT Criminal<br>175<br>Depart Of Motor Vehicle<br>03-05-2024 11:44:43 AM FOURTH JUDICIAL DISTRICT COURT Civil<br>157<br>Contract - Collection Of Accounts Case 02-27-2024 09:12:25 AM ELKO MUNICIPAL COURT<br>Civil<br>156<br>Negligence - Auto Negligence<br>02-27-2024 09:09:16 AM ELKO JUSTICE COURT | eFile<br><b>Cases</b><br>Home<br><b>Draft Filings</b> | <b>My Profile</b><br><b>Log Out</b> |  | user: Christopher Wood |  |
|----------------------------------------------------------------------------------------------------|-------------------------------------------------------|-------------------------------------|--|------------------------|--|
|                                                                                                    |                                                       |                                     |  |                        |  |
|                                                                                                    |                                                       |                                     |  |                        |  |
|                                                                                                    |                                                       |                                     |  |                        |  |
|                                                                                                    |                                                       |                                     |  |                        |  |
|                                                                                                    |                                                       |                                     |  |                        |  |
|                                                                                                    |                                                       |                                     |  |                        |  |
|                                                                                                    |                                                       |                                     |  |                        |  |
|                                                                                                    |                                                       |                                     |  |                        |  |

## <span id="page-27-0"></span>**NOTIFYING THE CASE PARTIES**

On the **Home** page, click the **Notifications** button to be directed to the **Notifications** page. Alternately, hover over the **Cases** tab on the menu bar and select **Notifications** from the drop-down list. If there is a number in parentheses next to the **Notifications** button, this indicates how many "unread" notifications currently exist.

 *Image: Navigating to the Notifications Page*

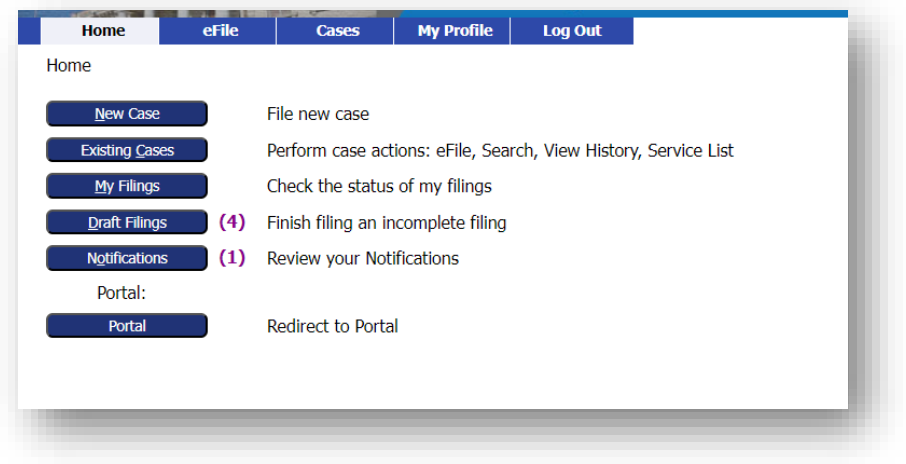

The eFlex system generates emails, or courtesy notifications, to communicate with the efiling account user when filings are submitted on their cases. All email addresses entered in their profile will receive the email messages. There are three types of email notifications sent:

- 1. **Received Notice** This states that their submission was received by the court.
- 2. **Accepted Notice** This states that their submission was accepted, or approved and recorded by the court.
- 3. **Courtesy NEF** The "NEF," which means Notice of Electronic Filing, identifies document(s) that were filed to the court. It also specifies which case participants receive electronic notification through the eFiling system and which participants need to be served in the traditional manner. Addresses for the latter are included for mailing purposes. A link inside the NEF email is provided to direct the filer to the login page and then to the **Notifications**  page where the official notification, along with the documents, may be viewed.

**Note:** Once you have efiled on a case and have been added as a party to that case by the court clerks, your username will be associated to that case. When someone else sends a follow-up submission on any case on which you have been indexed as a participant, you will receive a courtesy email of this action and an official notification on your **Notification** page.

**Note:** For participants on the case that do not have an eFiling account, it is required of the eFiling user to continue the practice of service to those participants via paper and to include the **Certificate of Service** as part of the documents in the filings.

## <span id="page-28-0"></span>**OVERVIEW OF THE NOTIFICATIONS PAGE**

 *Image: The Notifications Page*

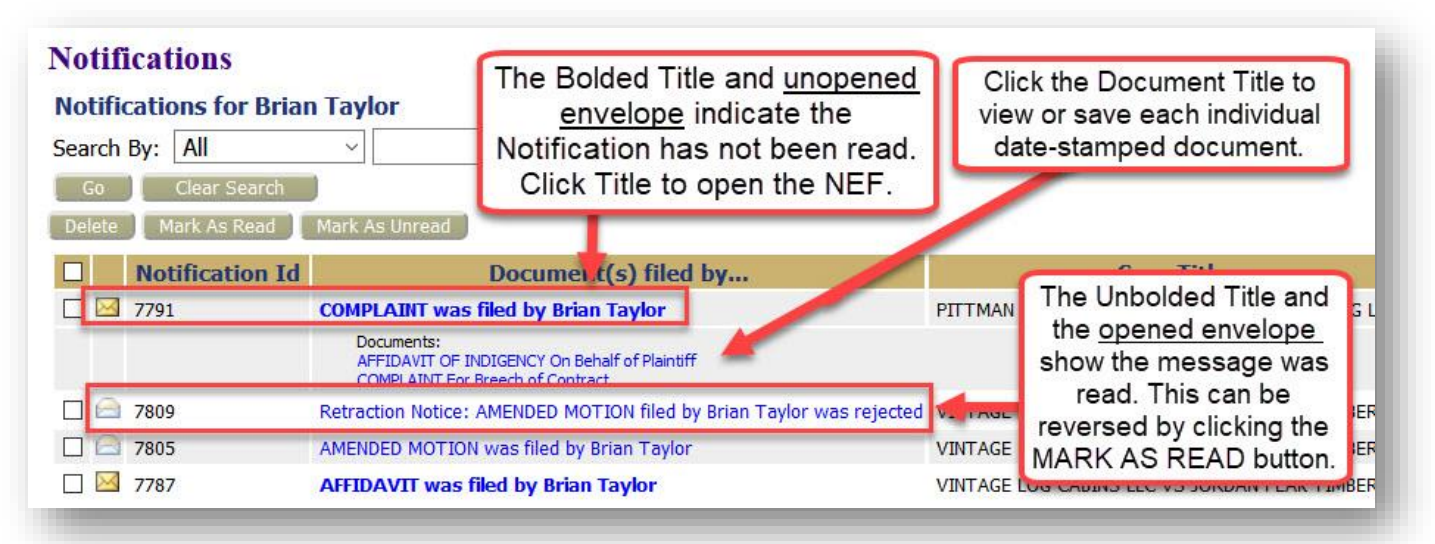

1. Use the two **Search By** fields at the top of the page to filter the display of information in the notifications data table. In the left field, select a search category from the drop-down menu: **Notification ID, Description, Case Title, Case Number,** or **Court Division**. In the right field, enter the corresponding information. Click **Go** to initiate the search. Clear the filtering fields by clicking the **Clear Search** button.

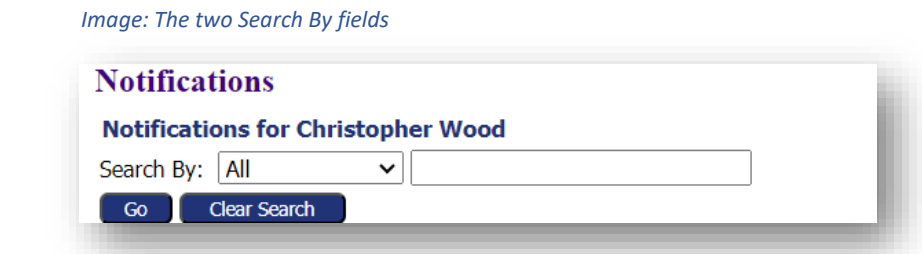

- 2. The data in each column has an ascending/descending sort feature that sorts alphabetically or numerically. Click the column header of choice to cause the table display to be organized according to the header selected. Clicking the column header a second time reverses the order of the displayed information.
- 3. Notifications that have not been read will have a bolded heading in the **Document(s) Filed By** column and a closed envelope icon to the left of the **Notification ID.**
- 4. Clicking the hyperlink document title will open a new browser tab to display the official NEF (Notice of Electronic Filing).
	- a) The top of the NEF contains case-related information, including document(s) filed.
	- b) The bottom portion of the NEF indicates the service requirements at the time the listed document was submitted (future or past submissions may have different service requirements).
	- c) Persons with eFiling accounts being served electronically are listed first on the NEF.
	- d) Persons still requiring service by traditional means are listed under the second heading.

 *Image: The NEF – Notice of Electronic Filing*

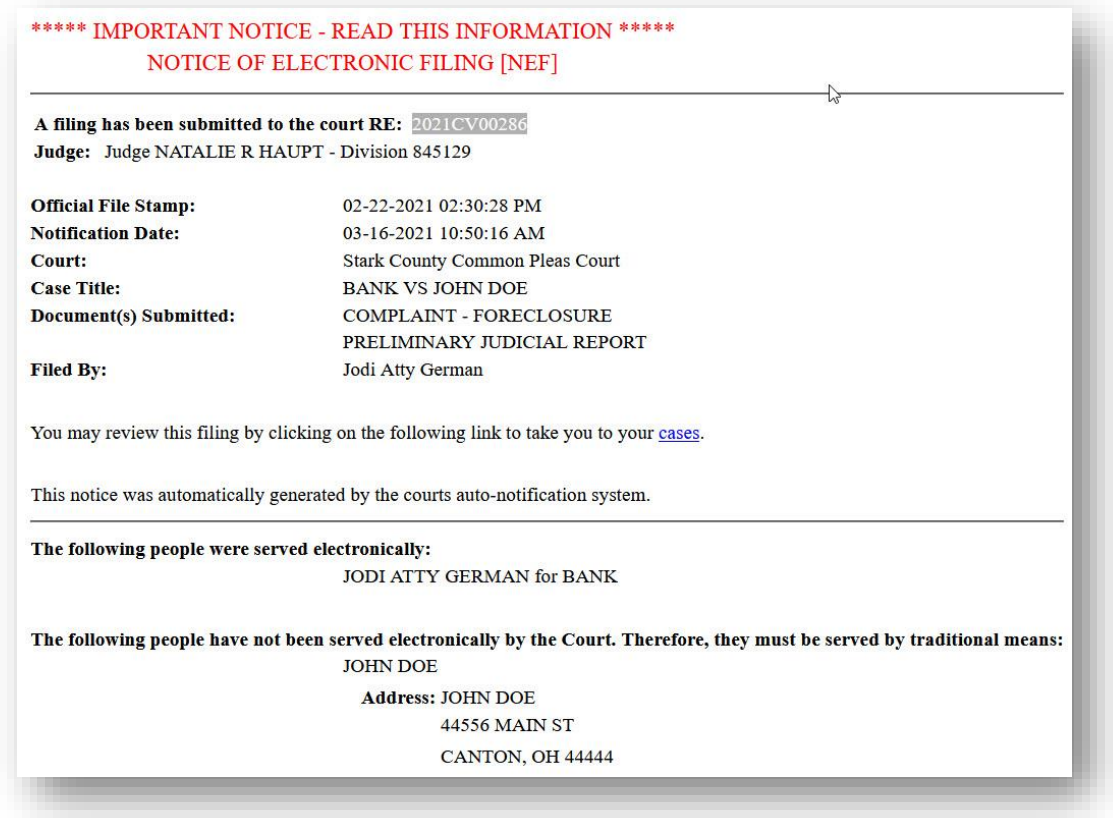

5. Notifications that have been read will have a title that is not bolded and show an icon of an open envelope.

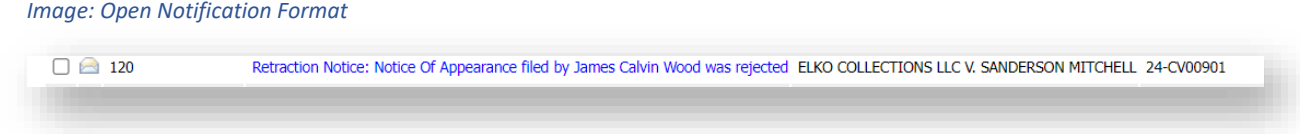

- 6. Users may use the buttons **Mark as Read** and **Mark as Unread** to manually change the display of the envelope.
- 7. To view the document(s) within the filing, click the hyperlink document title listed under the **NEF title** in the **Documents(s) filed by** column. The time-stamped document will display as a pdf. It is recommended that users download hard copies for their records.
- 8. The number of notifications shown per page can be adjusted by selecting another menu option from the **Notifications per page** drop-down field. It is located on the right above the data table.

 *Image: The Notifications per Page field*

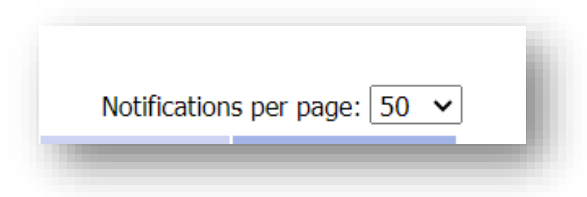

9. The system is coded to auto-clean the notifications after a set period as determined by the court. Users can manually clean the page by using the checkbox in combination with the delete button.

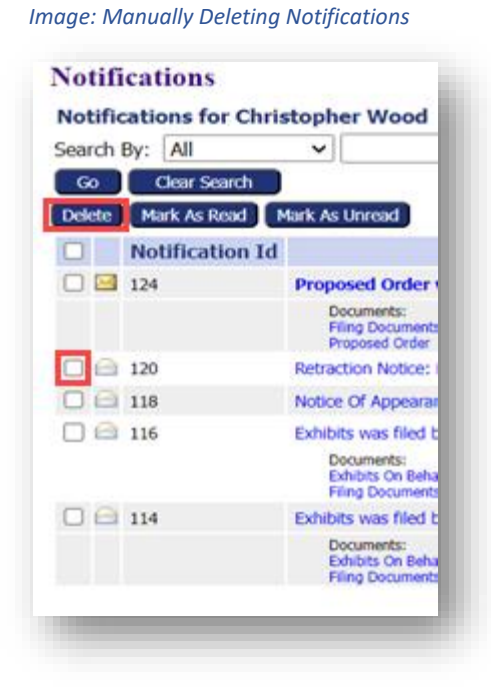

# **TABS ON THE MENU BAR**

<span id="page-31-0"></span>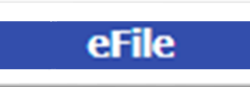

 *Image: The eFile Tab and its Drop-Down Menu*

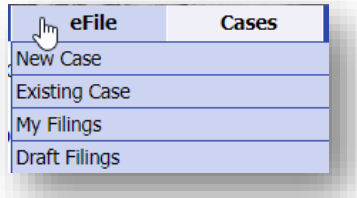

The selections available to the Filer under the **eFile** tab are:

- <span id="page-32-0"></span>**NEW CASE** – Selecting **New Case** from the drop-down menu under the **eFile** tab takes the user to the same page as if they had clicked the **New Case** button on the **Home**  page. It directs the user through the process of selecting **Court**, **Division**, **Case Category, Case Type, Case Initiation, Adding Parties, Adding Documents** and ending with the **Review & Submit** page before sending the case initiation filing to the court. Because the menu bar is available on every page, it is not necessary to return to the **Home** page to click the **New Case** button.
- <span id="page-32-1"></span>**EXISTING CASE** – Selecting **Existing Case** from the drop-down menu under the **eFile** tab takes the user to the same page as if they had clicked the **Existing Cases** button on the **Home** page. It directs the user to the **Cases** page, where they can choose to eFile, or view the current **Service List** which identifies which case parties will receive a NEF and which ones must be notified by a traditional method of service.
- <span id="page-32-2"></span>**MY FILINGS** – Selecting **My Filings** from the drop-down menu under the **eFile** tab takes the user to the same page as if they had clicked the **My Filings** button on the **Home** page**.** It directs the user to the **My Filings** page where they can get an overview of all their filings. This includes checking the status of their filings, viewing, and printing the court-stamped documents that were submitted with their filings, and viewing and printing the **Confirmation of Receipt**.
- <span id="page-32-3"></span>**DRAFT FILINGS** – Selecting **Draft Filings** from the drop-down menu under the **eFile** tab takes the user to the same page as if they had clicked the **Draft Filings** button on the **Home** page. It directs the user to the **Draft Filings** page where a table of partially completed filings may be viewed. To proceed with any one of them, click the hyperlink description and it will direct you to the **Add a Document**  page. If edits need to be made on the **Case Initiation** page, press the **Back** button to be directed there. Continue with the usual steps for filing to a new or existing case and submit the filing to the court.

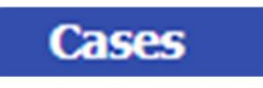

 *Image 38: The Cases Tab and its Drop-down Menu*

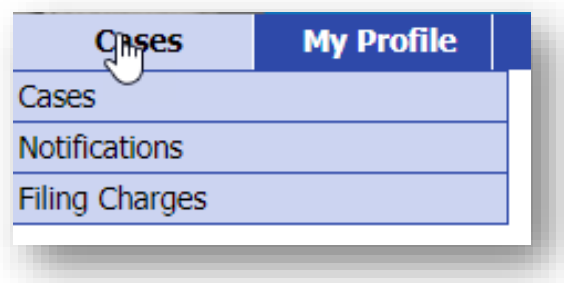

The selections available to the Filer under the **Cases** tab are:

- <span id="page-33-0"></span>**CASES** – Selecting **Cases** from the drop-down menu under the **Cases** tab takes the user to the same page as if they had clicked the **Existing Cases** button on the **Home** page. It directs the user to the **Case** page where a case data table, made up of the user's own cases, can be searched to view individual cases in greater detail. Here they can eFile to one of their own cases or any other existing case, view documents on cases in which they are council of record, or see the service list information associated to one of their cases at the time of the query.
- <span id="page-33-1"></span>**NOTIFICATIONS** – Selecting **Notifications** from the drop-down menu under the **Cases** tab takes the user to the same page as if they had clicked the **Notifications** button on the **Home** page. It directs the user to the **Notifications** page where they can view any official NEF received from the court as well as see all the court-stamped documents of filings made by any party on the case.
- <span id="page-33-2"></span>**FILING CHARGES** – Some documents filed to the court require the payment of fees. The total amount owing will show on the final page before submission (**Review and Submit Filing** page). After submission, the filer is directed to the secure site of nCourt, Nevada's third-party payment vendor, to enter their payment information. The eFlex system records the payments and keeps track of payment information going back twelve months.

**Note:** If the filer goes to the court and makes a direct payment to the clerk, these payments will not appear in eFlex.

## <span id="page-34-0"></span>**OVERVIEW OF THE FILING CHARGES PAGE**

1. On the **Filing Charges** page, click inside the **View Filings Between** fields to select a date range from the pop-up calendar. Click **Go.**

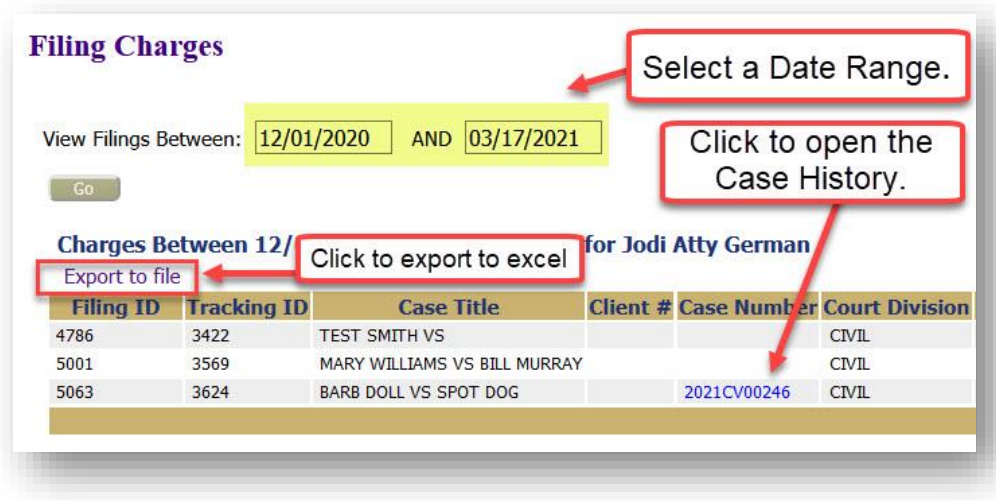

 *Image: Left Side of Filing Charges Data Table*

#### *Image: Right Side of Filing Charges data table*

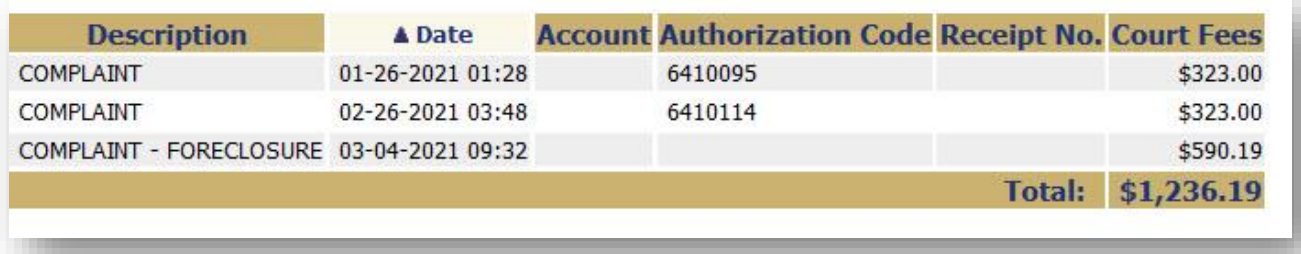

- 2. The information will display in a data table: **Filing ID, Tracking ID, Case Title, Case Number, Court Division, Description, Date, Account, Authorization Code, Receipt No.** and **Court Fees.** Each column in the data table has an ascending/descending sort feature by clicking on the column heading and controlling the order of the listings with the up/down arrow.
- 3. You may export the data file by clicking the **Export to file** hyperlink. The default will allow you to export this to an excel spreadsheet. Other options are available as well.

#### *Image: Export to File*

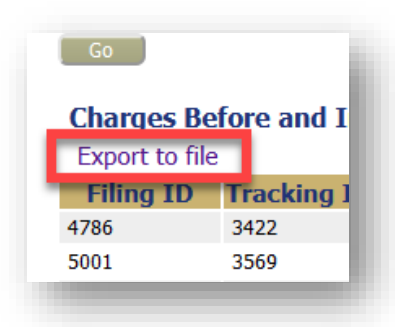

#### *Image: Options for Exporting File*

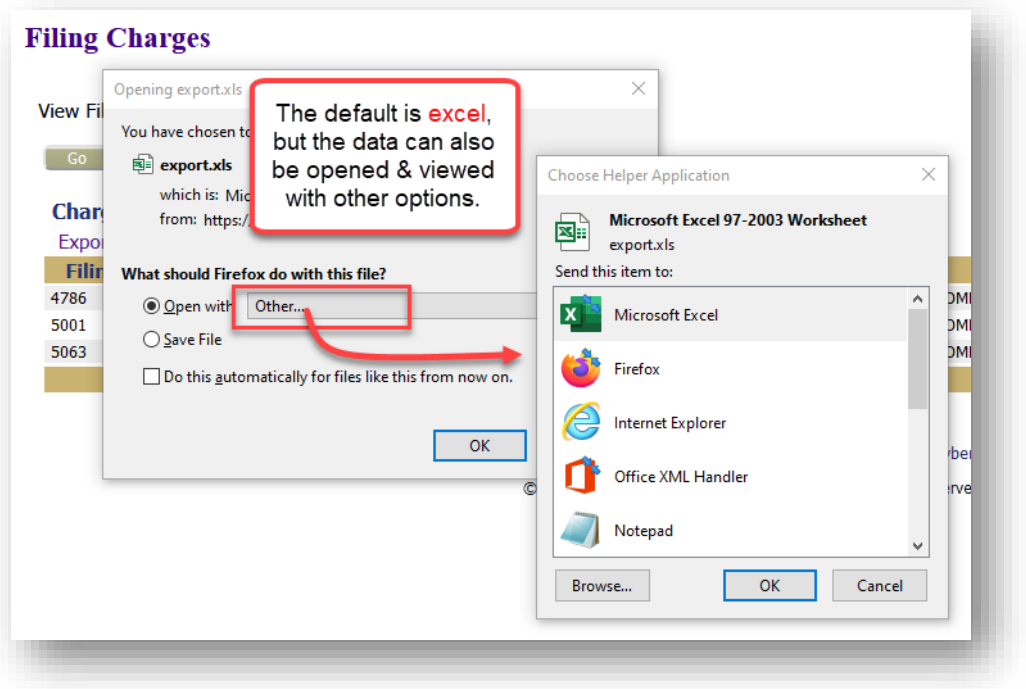

## **My Profile**

 *Image: The My Profile Tab and its Drop-down Menu*

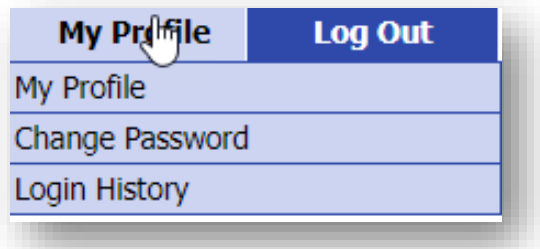

The selections available to the Filer under the **My Profile** tab are:

<span id="page-36-0"></span>**MY PROFILE -** When you register for an account, you are required to provide profile information, which can be edited or updated later as needed. Periodically you might see a pop-up asking you to verify the current profile info. The default for the pop-up reminder may be every 90 days. This is set by the system administrator per the court's instructions, so it may be frequent.

## <span id="page-36-1"></span>**OVERVIEW OF THE USER PROFILE PAGE**

- 1. Hover over the **My Profile** tab and select **My Profile** from the drop-down menu. The **User Profile**  page will appear and display the information entered when the user account was created or modified.
- 2. To change the information in the user profile, click the button **Modify User Profile**. This will direct the user to the **Modify User Profile** page. Fields that display a textbox may be modified.

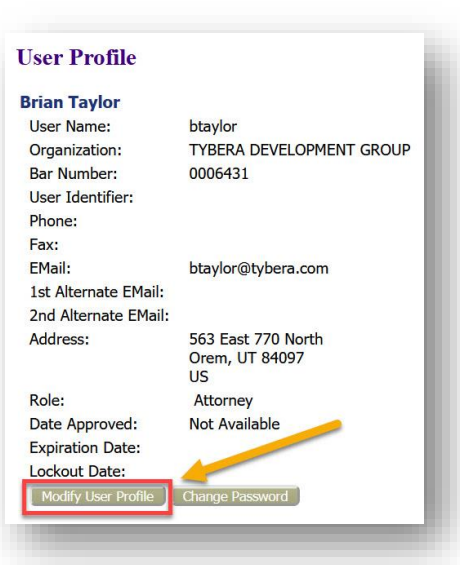

 *Image: The Modify User Profile Button*

37

**Note:** It is important that the primary email associated with this account is kept up to date as that is the way the eFlex system communicates with you about activity that has taken place on your cases. If you change your email account and do not record the new email on your user profile, you will no longer receive NEF's (Notifications of Electronic Filing) for your cases.

- 3. The alternative email addresses are provided so that someone else can receive email notices when you receive courtesy notices on your cases. This may be used for partners or assistants.
- 4. The eFlex system default is to automatically send users emails notifying them of status updates for action taken on their filings. If you do not wish to receive email updates on status changes for received filings, approved filings, partially approved filings, or rejected filings on all your cases, select the appropriate radio button to discontinue that service.
- 5. Click **Submit** to save the changes you have made and be returned to the **User Profile** page.

**Note:** If modification needs to be made to information on the **Profile** page that does not appear to be editable, such as the organization to which the user is associated, the user will need to contact the system administrator for assistance.

<span id="page-37-0"></span>**CHANGE PASSWORD -** You may change your password whenever desired. Periodically changing of your account password is a wise security measure. We recommend that your password be something that you can remember, but is difficult for others to figure out. A strong password has symbols, upper and lowercase characters, and numbers. Passwords are case sensitive.

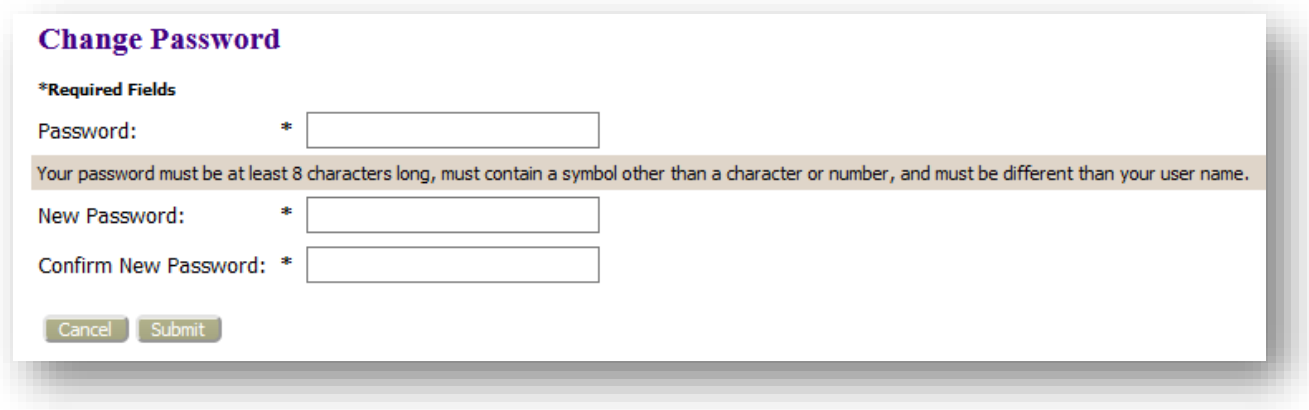

#### *Image: The Change Password Fields*

## <span id="page-37-1"></span>**STEPS ON THE CHANGE PASSWORD PAGE**

- 1. Hover over the **My Profile** tab and select **Change Password** from the drop-down menu.
- 2. Enter the temporary password in the **Password** field.
- 3. Create a new password following the password requirements and type it into the **New Password**  field.
- 4. In the **Confirm New Password** field, re-type the password exactly as you entered it in step 3.
- 5. Click **Submit** to save your changes.
- 6. Be sure you notify your legal assistant, or any others who may enter your filings for you, of the change to your password.

**Note:** When you are changing your password using the **Forgot My Password** feature on the log-in page, make sure in the first password field that you type the new temporary password given you in the email. Do not try to remember your old password because that information no longer applies.

<span id="page-38-0"></span>**LOGIN HISTORY -** The **Login History** screen shows your login failures. Its purpose is to help you monitor any unauthorized login attempts. If your account has too many login failures, the system will automatically suspend your account. If this occurs, call the support helpline to reset your password. Changing your password on a regular basis is one way to help avoid unauthorized access to your account.

## <span id="page-38-1"></span>**STEPS ON THE LOGIN HISTORY PAGE**

- 1. Hover over the **My Profile** tab and select **Change Password** from the drop-down menu.
- 2. The **Login History** page appears displaying a list of the login attempts along with the date, login result, and IP address of the requesting machine.

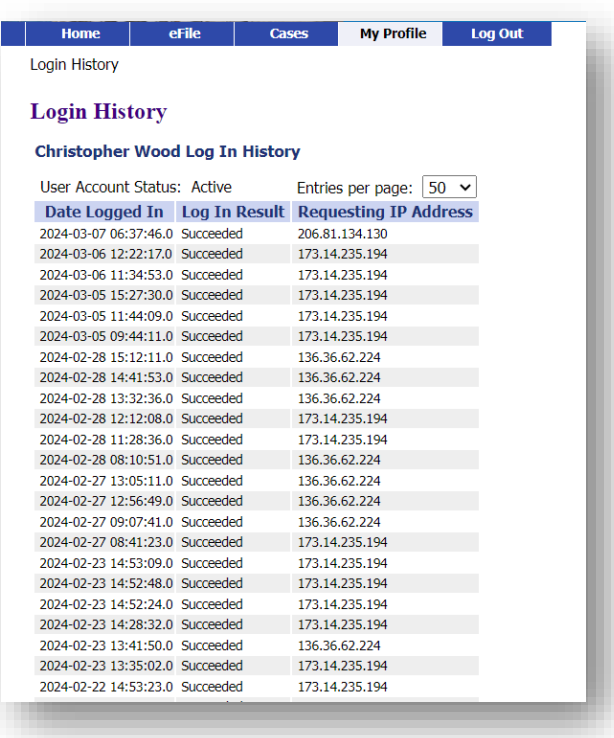

 *Image: The Login History Page*

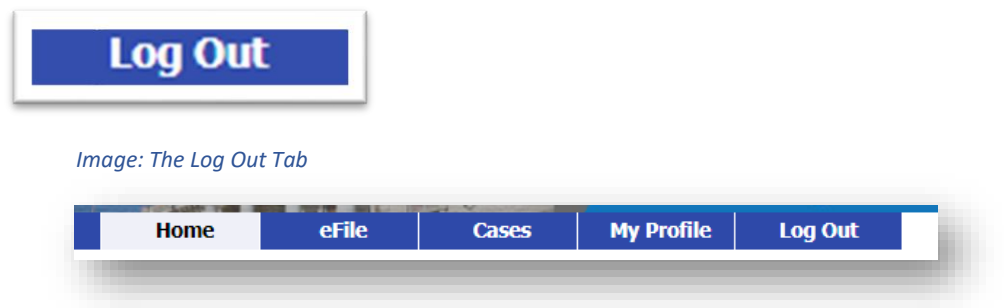

- 1. To log out and terminate the current session, click **Log Out** on the menu bar.
- 2. Review the list of incomplete filings that have yet to be submitted to the court. These filings include those the filer purposely postponed by clicking the **Move to Draft** button as well as any the system automatically added (the eFlex system automatically executes a save action on incomplete filings when a user selects **Logout**). The information entered will be saved in draft form and accessible for completion on subsequent logins. To retrieve the **Draft** later, hover over the **eFile** tab and select **Draft Filings**. Click the hyperlink description to proceed with its filing.